## **P8B-M** series

E7387

First Edition May 2012

#### Copyright © 2012 ASUSTeK COMPUTER INC. All Rights Reserved.

No part of this manual, including the products and software described in it, may be reproduced, transmitted, transcribed, stored in a retrieval system, or translated into any language in any form or by any means, except documentation kept by the purchaser for backup purposes, without the express written permission of ASUSTEK COMPUTER INC. ("ASUS").

Product warranty or service will not be extended if: (1) the product is repaired, modified or altered, unless such repair, modification of alteration is authorized in writing by ASUS; or (2) the serial number of the product is defaced or missing.

ASUS PROVIDES THIS MANUAL "AS IS" WITHOUT WARRANTY OF ANY KIND, EITHER EXPRESS OR IMPLIED, INCLUDING BUT NOT LIMITED TO THE IMPLIED WARRANTIES OR CONDITIONS OF MERCHANTABILITY OR FITNESS FOR A PARTICULAR PURPOSE. IN NO EVENT SHALL ASUS, ITS DIRECTORS, OFFICERS, EMPLOYEES OR AGENTS BE LIABLE FOR ANY INDIRECT, SPECIAL, INCIDENTAL, OR CONSEQUENTIAL DAMAGES (INCLUDING DAMAGES FOR LOSS OF PROFITS, LOSS OF BUSINESS, LOSS OF USE OR DATA, INTERRUPTION OF BUSINESS AND THE LIKE), EVEN IF ASUS HAS BEEN ADVISED OF THE POSSIBILITY OF SUCH DAMAGES ARISING FROM ANY DEFECT OR ERROR IN THIS MANUAL OR PRODUCT.

SPECIFICATIONS AND INFORMATION CONTAINED IN THIS MANUAL ARE FURNISHED FOR INFORMATIONAL USE ONLY, AND ARE SUBJECT TO CHANGE AT ANY TIME WITHOUT NOTICE, AND SHOULD NOT BE CONSTRUED AS A COMMITMENT BY ASUS. ASUS ASSUMES NO RESPONSIBILITY OR LIABILITY FOR ANY ERRORS OR INACCURACIES THAT MAY APPEAR IN THIS MANUAL, INCLUDING THE PRODUCTS AND SOFTWARE DESCRIBED IN IT.

Products and corporate names appearing in this manual may or may not be registered trademarks or copyrights of their respective companies, and are used only for identification or explanation and to the owners' benefit, without intent to infringe.

| Conter   | nts                 | II                                         |  |
|----------|---------------------|--------------------------------------------|--|
| Notice   | s                   | vii                                        |  |
|          | Federal             | Communications Commission Statement vi     |  |
|          | Canadia             | n Department of Communications Statementvi |  |
|          | REACH               | vi                                         |  |
| Safety   | informat            | ion vii                                    |  |
|          | Electrica           | l safetyvii                                |  |
|          | Operatio            | n safetyvii                                |  |
| About    | this guid           | е іх                                       |  |
|          | How this            | guide is organizedix                       |  |
|          | Where to            | o find more informationix                  |  |
|          | Convent             | ions used in this guide                    |  |
|          |                     | ohyx                                       |  |
| P8B-M    | series s            | pecifications summary x                    |  |
| Chapt    | er 1:               | Product introduction                       |  |
| 1.1      |                     | e!                                         |  |
| 1.2      |                     | e contents1-3                              |  |
| 1.3      | Serial number label |                                            |  |
| 1.4      | Special             | features1-4                                |  |
|          | 1.4.1               | Product highlights 1-4                     |  |
|          | 1.4.2               | Innovative ASUS features 1-6               |  |
| <u>.</u> | •                   |                                            |  |
| Chapt    |                     | Hardware information                       |  |
| 2.1      |                     | vou proceed                                |  |
| 2.2      |                     | oard overview                              |  |
|          | 2.2.1               | Placement direction                        |  |
|          | 2.2.2               | Screw holes                                |  |
|          | 2.2.3               | Motherboard layout                         |  |
|          | 2.2.4               | Motherboard layout 2-7                     |  |
|          | 2.2.5               | Layout contents                            |  |
| 2.3      |                     | Processing Unit (CPU)2-10                  |  |
|          | 2.3.1               | Installing the CPU                         |  |
|          | 2.3.2               | Installing the CPU heatsink and fan2-13    |  |
|          | 2.3.3               | Uninstalling the CPU heatsink and fan 2-14 |  |
|          | 2.3.4               | Installing the CPU heatsink in rack 2-15   |  |

| 2.4   | System   | memory                               | 2-16 |
|-------|----------|--------------------------------------|------|
|       | 2.4.1    | Overview                             | 2-16 |
|       | 2.4.2    | Memory Configurations                | 2-16 |
|       | 2.4.3    | Installing a DIMM                    | 2-17 |
|       | 2.4.4    | Removing a DIMM                      | 2-17 |
| 2.5   | Expansi  | on slots                             | 2-18 |
|       | 2.5.1    | Installing an expansion card         | 2-18 |
|       | 2.5.2    | Configuring an expansion card        | 2-18 |
|       | 2.5.3    | Interrupt assignments                | 2-19 |
|       | 2.5.4    | PCI Express x8 slots (x4 link)       | 2-19 |
|       | 2.5.5    | PCI Express x16 slot (x16 link)      | 2-19 |
|       | 2.5.6    | PCI slot                             | 2-19 |
|       | 2.5.7    | Installing ASMB5 management card     | 2-20 |
|       | 2.5.8    | Connecting the thermal sensor cable  | 2-21 |
| 2.6   | Jumpers  | S                                    | 2-22 |
| 2.7   | Connect  | tors                                 | 2-27 |
|       | 2.7.1    | Rear panel connectors                | 2-27 |
|       | 2.7.2    | Internal connectors                  | 2-28 |
| Chapt | er 3:    | Powering up                          |      |
| 3.1   | Starting | up for the first time                | 3-3  |
| 3.2   | Powerin  | g off the computer                   | 3-4  |
|       | 3.2.1    | Using the OS shut down function      | 3-4  |
|       | 3.2.2    | Using the dual function power switch | 3-4  |
| Chapt | er 4:    | BIOS setup                           |      |
| 4.1   | Managir  | ng and updating your BIOS            | 4-3  |
|       | 4.1.1    | ASUS CrashFree BIOS 3                | 4-3  |
|       | 4.1.2    | ASUS EZ Flash                        | 4-4  |
|       | 4.1.3    | BUPDATER                             | 4-5  |
| 4.2   | BIOS se  | tup program                          | 4-7  |
|       | 4.2.1    | BIOS menu screen                     | 4-8  |
|       | 4.2.2    | Menu bar                             | 4-8  |
|       | 4.2.3    | Menu items                           | 4-9  |
|       | 4.2.4    | Submenu items                        | 4-9  |
|       | 4.2.5    | Navigation keys                      | 4-9  |

|      | 4.2.6   | General help                     | 4-9  |
|------|---------|----------------------------------|------|
|      | 4.2.7   | Configuration fields             | 4-9  |
|      | 4.2.8   | Pop-up window                    | 4-9  |
|      | 4.2.9   | Scroll bar                       | 4-9  |
| 4.3  | Main m  | enu                              | 4-10 |
|      | 4.3.1   | System Date [Day xx/xx/xxxx]     | 4-10 |
|      | 4.3.2   | System Time [xx:xx:xx]           | 4-10 |
|      | 4.3.3   | Security                         | 4-10 |
| 4.4  | Event L | ogs menu                         | 4-12 |
| 4.5  | Advanc  | ced menu                         | 4-14 |
|      | 4.5.1   | ACPI Settings                    | 4-14 |
|      | 4.5.2   | Trusted Computing                | 4-15 |
|      | 4.5.3   | WHEA Configuration               | 4-15 |
|      | 4.5.4   | CPU Configuration                | 4-16 |
|      | 4.5.5   | North Bridge                     | 4-18 |
|      | 4.5.6   | South Bridge                     | 4-18 |
|      | 4.5.7   | SATA Configuration               | 4-19 |
|      | 4.5.8   | Intel TXT(LT) Configuration      | 4-20 |
|      | 4.5.9   | USB Configuration                | 4-20 |
|      | 4.5.10  | Onboard Devices Configuration    | 4-21 |
|      | 4.5.11  | APM                              | 4-22 |
|      | 4.5.12  | Serial Port Console Redirection  | 4-23 |
| 4.6  | Monito  | r menu                           | 4-25 |
| 4.7  | Boot m  | enu                              | 4-26 |
| 4.8  | Tool me | enu                              | 4-28 |
| 4.9  | Exit me | enu                              | 4-28 |
| Chap | ter 5:  | RAID configuration               |      |
| 5.1  | Setting | up RAID                          | 5-3  |
|      | 5.1.1   | RAID definitions                 | 5-3  |
|      | 5.1.2   | Installing hard disk drives      | 5-4  |
|      | 5.1.3   | Setting the RAID item in BIOS    | 5-4  |
|      | 5.1.4   | RAID configuration utilities     | 5-4  |
| 5.2  | LSI Sof | tware RAID Configuration Utility | 5-5  |
|      | 5.2.1   | Creating a RAID set              | 5-6  |
|      |         |                                  |      |

|       | 5.2.2                 | Adding or viewing a RAID configuration              |             |
|-------|-----------------------|-----------------------------------------------------|-------------|
|       | 5.2.3                 | Initializing the virtual drives                     |             |
|       | 5.2.4                 | Rebuilding failed drives                            |             |
|       | 5.2.5                 | Checking the drives for data consistency            | 5-19        |
|       | 5.2.6                 | Deleting a RAID configuration                       |             |
|       | 5.2.7                 | Selecting the boot drive from a RAID set            | 5-23        |
|       | 5.2.8                 | Enabling WriteCache                                 |             |
| 5.3   | Intel <sup>®</sup> Ra | apid Storage Technology Option ROM Utility          | 5-25        |
|       | 5.3.1                 | Creating a RAID set                                 | 5-26        |
|       | 5.3.2                 | Creating a Recovery set                             | 5-27        |
|       | 5.3.3                 | Deleting a RAID set                                 | 5-29        |
|       | 5.3.4                 | Resetting disks to Non-RAID                         | 5-30        |
|       | 5.3.5                 | Recovery Volume Options                             | 5-31        |
|       | 5.3.6                 | Exiting the Intel® Rapid Storage Technology utility | 5-32        |
|       | 5.3.7                 | Rebuilding the RAID                                 |             |
|       | 5.3.8                 | Setting the Boot array in the BIOS Setup Utility    | 5-34        |
| Chapt | er 6:                 | Driver installation                                 |             |
| 6.1   | RAID dri              | iver installation                                   | 6-3         |
|       | 6.1.1                 | Creating a RAID driver disk                         | 6-3         |
|       | 6.1.2                 | Installing the RAID controller driver               | 6-6         |
| 6.2   | Intel <sup>®</sup> ch | ipset device software installation                  | 6-15        |
| 6.3   | LAN driv              | ver installation                                    | 6-17        |
| 6.4   | VGA driv              | ver installation                                    | 6-20        |
| 6.5   | Manage                | ment applications and utilities installation        | 6-23        |
|       | 6.5.1                 | Running the support DVD                             | 6-23        |
|       | 6.5.2                 | Drivers menu                                        | 6-23        |
|       | 6.5.3                 | Utilities menu                                      | 6-24        |
|       | 6.5.4                 | Make disk menu                                      | 6-24        |
|       | 6.5.5                 | Contact information                                 | 6-24        |
| Аррен | ndix:                 | Reference information                               |             |
| A.1   | P8B-M b               | lock diagram                                        | A-3         |
| A.2   | P8B-MX                | block diagram                                       | <b>A-</b> 4 |
| ASUS  | contact i             | nformation                                          | 1           |

## Notices

#### **Federal Communications Commission Statement**

This device complies with Part 15 of the FCC Rules. Operation is subject to the following two conditions:

- · This device may not cause harmful interference, and
- This device must accept any interference received including interference that may cause undesired operation.

This equipment has been tested and found to comply with the limits for a Class B digital device, pursuant to Part 15 of the FCC Rules. These limits are designed to provide reasonable protection against harmful interference in a residential installation. This equipment generates, uses and can radiate radio frequency energy and, if not installed and used in accordance with manufacturer's instructions, may cause harmful interference to radio communications. However, there is no guarantee that interference will not occur in a particular installation. If this equipment does cause harmful interference to radio or television reception, which can be determined by turning the equipment off and on, the user is encouraged to try to correct the interference by one or more of the following measures:

- · Reorient or relocate the receiving antenna.
- · Increase the separation between the equipment and receiver.
- Connect the equipment to an outlet on a circuit different from that to which the receiver is connected.
- · Consult the dealer or an experienced radio/TV technician for help.

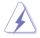

The use of shielded cables for connection of the monitor to the graphics card is required to assure compliance with FCC regulations. Changes or modifications to this unit not expressly approved by the party responsible for compliance could void the user's authority to operate this equipment.

#### **Canadian Department of Communications Statement**

This digital apparatus does not exceed the Class B limits for radio noise emissions from digital apparatus set out in the Radio Interference Regulations of the Canadian Department of Communications.

This class B digital apparatus complies with Canadian ICES-003.

#### REACH

Complying with the REACH (Registration, Evaluation, Authorization, and Restriction of Chemicals) regulatory framework, we publish the chemical substances in our products at ASUS REACH website at <u>http://csr.asus.com/english/REACH.htm</u>.

## Safety information

#### **Electrical safety**

- To prevent electrical shock hazard, disconnect the power cable from the electrical outlet before relocating the system.
- When adding or removing devices to or from the system, ensure that the power cables for the devices are unplugged before the signal cables are connected. If possible, disconnect all power cables from the existing system before you add a device.
- Before connecting or removing signal cables from the motherboard, ensure that all power cables are unplugged.
- Seek professional assistance before using an adapter or extension cord. These devices could interrupt the grounding circuit.
- Make sure that your power supply is set to the correct voltage in your area. If you are not sure about the voltage of the electrical outlet you are using, contact your local power company.
- If the power supply is broken, do not try to fix it by yourself. Contact a qualified service technician or your retailer.

#### **Operation safety**

- Before installing the motherboard and adding devices on it, carefully read all the manuals that came with the package.
- Before using the product, make sure all cables are correctly connected and the power cables are not damaged. If you detect any damage, contact your dealer immediately.
- To avoid short circuits, keep paper clips, screws, and staples away from connectors, slots, sockets and circuitry.
- Avoid dust, humidity, and temperature extremes. Do not place the product in any area where it may become wet.
- Place the product on a stable surface.
- If you encounter technical problems with the product, contact a qualified service technician or your retailer.

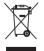

**DO NOT** throw the motherboard in municipal waste. This product has been designed to enable proper reuse of parts and recycling. This symbol of the crossed out wheeled bin indicates that the product (electrical and electronic equipment) should not be placed in municipal waste. Check local regulations for disposal of electronic products.

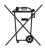

**DO NOT** throw the mercury-containing button cell battery in municipal waste. This symbol of the crossed out wheeled bin indicates that the battery should not be placed in municipal waste.

## About this guide

This user guide contains the information you need when installing and configuring the motherboard.

#### How this guide is organized

This user guide contains the following parts:

#### Chapter 1: Product introduction

This chapter describes the features of the motherboard and the new technologies it supports.

#### Chapter 2: Hardware information

This chapter lists the hardware setup procedures that you have to perform when installing system components. It includes description of the switches, jumpers, and connectors on the motherboard.

#### Chapter 3: Powering up

This chapter describes the power up sequence and ways of shutting down the system.

#### Chapter 4: BIOS setup

This chapter tells how to change system settings through the BIOS Setup menus. Detailed descriptions of the BIOS parameters are also provided.

#### Chapter 5: RAID configuration

This chapter provides instructions for setting up, creating, and configuring RAID sets using the available utilities.

#### Chapter 6: Driver installation

This chapter provides instructions for installing the necessary drivers for different system components.

#### Appendix: Reference information

This appendix includes additional information that you may refer to when configuring the motherboard.

#### Where to find more information

Refer to the following sources for additional information and for product and software updates.

#### 1. ASUS websites

The ASUS website provides updated information on ASUS hardware and software products. Refer to the ASUS contact information.

#### 2. Optional documentation

Your product package may include optional documentation, such as warranty flyers, that may have been added by your dealer. These documents are not part of the standard package.

#### Conventions used in this guide

To make sure that you perform certain tasks properly, take note of the following symbols used throughout this manual.

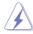

**DANGER/WARNING:** Information to prevent injury to yourself when trying to complete a task.

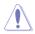

**CAUTION:** Information to prevent damage to the components when trying to complete a task.

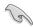

**IMPORTANT:** Instructions that you MUST follow to complete a task.

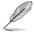

**NOTE:** Tips and additional information to help you complete a task.

#### Typography

| Bold text                         |                  | Indicates a menu or an item to select.                                                                                    |  |
|-----------------------------------|------------------|----------------------------------------------------------------------------------------------------|--|
| Italics                           | Used to emphasiz | e a word or a phrase.                                                                                                    |  |
| <key></key>                       |                  | Keys enclosed in the less-than and greater-<br>than sign means that you must press the<br>enclosed key.                   |  |
|                                   |                  | Example: <enter> means that you must press the Enter or Return key.</enter>                                               |  |
| <key1+key2+key3></key1+key2+key3> |                  | If you must press two or more keys<br>simultaneously, the key names are linked with<br>a plus sign (+).                   |  |
|                                   |                  | Example: <ctrl+alt+del></ctrl+alt+del>                                                                                    |  |
| Command                           |                  | Means that you must type the command<br>exactly as shown, then supply the required<br>item or value enclosed in brackets. |  |
|                                   |                  | Example: At the DOS prompt, type the command line: format A:/S                                                            |  |

## **P8B-M** series specifications summary

| Processor Support / System Bus       1 x Socket LGA1155         Intel® Xeon® E3-1200 Processor v2 Family<br>Intel® Core™ i3-2100 Processor Family<br>Intel® Core™ i3-2100 Processor Family<br>Intel® Core™ i3-2100 Processor Family<br>Intel® Core™ i3-2100 Processor Family<br>Intel® Core™ i3-2100 Processor Family<br>Intel® Core™ i3-2100 Processor Family<br>Intel® Core™ i3-2100 Processor Family<br>Intel® Core™ i3-2100 Processor Family<br>Intel® Core™ i3-2100 Processor Family<br>Intel® Core™ i3-2100 Processor Family<br>Intel® Core™ i3-2100 Processor Family<br>Intel® Core™ i3-2100 Processor Family<br>Intel® Core™ i3-2100 Processor Family<br>Intel® Core™ i3-2100 Processor Family<br>Micro ATX, 9.6" x 9.6"         ASUS Features       Fan Speed<br>Control       V         Rack Ready<br>(Rack and<br>Pedestal dual<br>use)       V         ASWM<br>Enterprise       V         Memory       Total Slots       4 (2 Channels)         Capacity       Maximum up to 32GB         Memory Type       DDR3 1060/1333/1600* ECC UDIMM<br>* DDR3 1600 can only be supported with Intel® Xeon®<br>E3-1200 v2 Processor.         Expansion<br>Slots<br>(follow SSI<br>Location #)       Total PCI/PCI-X/<br>Slots       4       3         Slot Location 1<br>Location #)       Slot Location 1<br>Slot Location 2<br>Slot Location 3       1 x PCI 32bit/33 MHz<br>1 x PCI-E x16 (Gen3*/Gen 2 x16 link) | Processor Suppo |  |
|----------------------------------------------------------------------------------------------------|-----------------|--|
| Intel® Xeon® E3-1200 Processor v2 Family<br>Intel® Xeon® E3-1200 Processor Family<br>Intel® Core™ i3-2100 Processor Family<br>Intel® Core™ i3-2100 Processor Family<br>Intel® Core™ G5x0/G4x0         Core Logic       Intel® C204 Chipset       Intel® C202 Chipset         Form Factor       Micro ATX, 9.6" x 9.6"       Intel® C202 Chipset         ASUS Features       Fan Speed<br>Control       V       V         Rack Ready<br>(Rack and<br>Pedestal dual<br>use)       V       V         ASWM       V       V         Enterprise       4 (2 Channels)       V         Memory       Total Slots       4 (2 Channels)         Capacity       Maximum up to 32GB         Memory Type       DDR3 1060/1333/1600* ECC UDIMM         * DDR3 1060 can only be supported with Intel® Xeon®<br>E3-1200 v2 Processor.         Expansion<br>Slots<br>(follow SSI<br>Location #)       Slot Location 1       1 x PCI 32bit/33 MHz         Location #)       Slot Location 2       1 x PCI-E x8 (Gen2 x4 link)                                                                                                    |                 |  |
| Intel® C204 Chipset       Intel® C202 Chipset         Form Factor       Micro ATX, 9.6" x 9.6"       V         ASUS Features       Fan Speed<br>Control       V       V         Rack Ready<br>(Rack and<br>Pedestal dual<br>use)       V       V         ASWM<br>Enterprise       V       V         Memory       Total Slots       4 (2 Channels)         Capacity       Maximum up to 32GB         Memory Type       DDR3 1060/1333/1600* ECC UDIMM<br>* DDR3 1060 can only be supported with Intel® Xeon®<br>E3-1200 v2 Processor.         Expansion<br>Slots<br>(follow SSI<br>Location #)       Total PCI/PCI-X/<br>Slot Location 1       4       3                                                                                                    |                 |  |
| Micro ATX, 9.6" x 9.6"         ASUS Features       Fan Speed<br>Control       V         Rack Ready<br>(Rack and<br>Pedestal dual<br>use)       V         ASWM<br>Enterprise       V         Memory       Total Slots       4 (2 Channels)         Capacity       Maximum up to 32GB         Memory Type       DDR3 1060/1333/1600* ECC UDIMM         * DDR3 1060 can only be supported with Intel® Xeon®<br>E3-1200 v2 Processor.         Expansion<br>Slots<br>(follow SSI<br>Location #)       Total PCI/PCI-X/<br>Slot Location 1       4       3                                                                                                    | Core Logic      |  |
| Control       V         Rack Ready<br>(Rack and<br>Pedestal dual<br>use)       V         ASWM<br>Enterprise       V         Memory       Total Slots       4 (2 Channels)         Capacity       Maximum up to 32GB         Memory Type       DDR3 1066/1333/1600* ECC UDIMM         * DDR3 1066/1333/1600* ECC UDIMM         * DDR3 1060 can only be supported with Intel® Xeon®<br>E3-1200 v2 Processor.         Expansion<br>Slots<br>(follow SSI<br>Location #)       Total PCI/PCI-X/<br>Slot Location 1       4         1 x PCI 32bit/33 MHz<br>Location #)       Slot Location 2                                                                                                    |                 |  |
| (Rack and Pedestal dual use)       V         ASWM       V         Enterprise       4 (2 Channels)         Capacity       Maximum up to 32GB         Memory       Total Slots       4 (2 Channels)         Capacity       Maximum up to 32GB         Memory Type       DDR3 1066/1333/1600* ECC UDIMM         * DDR3 1060 can only be supported with Intel® Xeon®         Expansion       Total PCI/PCI-X/         Slots       PCI-E Slots         (follow SSI       Slot Location 1         Location #)       Slot Location 2                                                                                                    | ASUS Features   |  |
| Enterprise         Memory       Total Slots       4 (2 Channels)         Capacity       Maximum up to 32GB         Memory Type       DDR3 1066/1333/1600* ECC UDIMM         * DDR3 1600 can only be supported with Intel® Xeon® E3-1200 v2 Processor.         Expansion Slots       Total PCI/PCI-X/ PCI-E Slots         Slots (follow SSI Location 1       1 x PCI 32bit/33 MHz         Location #)       Slot Location 2                                                                                                    |                 |  |
| Capacity     Maximum up to 32GB       Memory Type     DDR3 1066/1333/1600* ECC UDIMM       * DDR3 1600 can only be supported with Intel® Xeon®       Expansion     Total PCI/PCI-X/<br>PCI-E Slots       Slots     PCI-E Slots       (follow SSI     Slot Location 1       Location #)     Slot Location 2                                                                                                    |                 |  |
| Memory Type       DDR3 1066/1333/1600* ECC UDIMM         * DDR3 1600 can only be supported with Intel® Xeon®         Expansion       Total PCI/PCI-X/         Slots       PCI-E Slots         (follow SSI       Slot Location 1         Location #)       Slot Location 2                                                                                                    |                 |  |
| Expansion<br>Slots     Total PCI/PCI-X/<br>PCI-E Slots     4     3       (follow SSI<br>Location #)     Slot Location 1<br>Slot Location 2     1 x PCI 32bit/33 MHz                                                                                                    |                 |  |
| Expansion<br>Slots     Total PCI/PCI-X/<br>PCI-E Slots     4     3       (follow SSI<br>Location #)     Slot Location 1     1 x PCI 32bit/33 MHz                                                                                                    |                 |  |
| Slots         PCI-E Slots           (follow SSI         Slot Location 1           Location #)         Slot Location 2             1 x PCI 32bit/33 MHz                                                                                                    |                 |  |
| Location #) Slot Location 2 1 x PCI-E x8 (Gen2 x4 link)                                                                                                    |                 |  |
|                                                                                                    |                 |  |
| Slot Location 3 1 x PCI-E x16 (Gen3*/Gen 2 x16 link)                                                                                                    | Location #)     |  |
|                                                                                                    |                 |  |
| * Gen3 link can only be supported with Intel <sup>®</sup> Xeon <sup>®</sup><br>E3-1200 v2 Processor.                                                                                                    |                 |  |
| Slot Location 4 1 x PCI-E x8 (Gen2 x4 - link)                                                                                                    |                 |  |
| Storage       SATA Controller       Intel® C204:<br>- 2 x SATA 6Gb/s ports<br>- 4 x SATA 3Gb/s ports<br>- Intel® Rapid Storage<br>Technology (RST)<br>supports software<br>RAID 0, 1, 10 & 5<br>(Windows)       Intel® C202:<br>- 6 x SATA 3Gb/s ports<br>- Intel® Rapid Storage<br>Technology (RST)<br>supports software                                                                                                    | Storage         |  |
| LSI MegaRAID driver:<br>- Supports software<br>RAID 0, 1 & 10<br>(Windows & Linux) - Supports software<br>RAID 0, 1 & 10<br>(Windows & Linux)                                                                                                    |                 |  |
| Networking         LAN         2 x Intel 82574L           1 x Management LAN                                                                                                    | Networking      |  |
| Graphic VGA Aspeed AST2050 + 16MB VRAM                                                                                                    | Graphic         |  |

(continued on the next page)

## **P8B-M series specifications summary**

| Onboard I/O     | TPM Header          | 1                                                |
|-----------------|---------------------|--------------------------------------------------|
| Connectors      | PSU Connector       | 24-pin ATX power connector + 8-pin ATX 12V power |
| Connectors      | PSU Connector       | connector                                        |
| -               | USB                 | 1 x USB connector (Type A USB socket)            |
|                 | Connectors          | 2 x USB pin header (up to 4 devices)             |
|                 | Fan Header          | 5 x 4pin                                         |
|                 | SMBus               | 1                                                |
|                 | Chassis<br>Intruder | 1                                                |
|                 | Serial Port         | 1                                                |
|                 | Header              |                                                  |
| Rear I/O        | External Serial     | 1                                                |
| Connectors Port |                     |                                                  |
|                 | External USB        | 2                                                |
|                 | Port                |                                                  |
|                 | VGA Port            | 1                                                |
|                 | RJ-45               | 2 + 1 Management Port                            |
|                 | PS/2 KB/Mouse       | 1                                                |
| Management      | Software            | ASWM Enterprise                                  |
| Solution        | Out of Band         | Optional ASMB5-iKVM for KVM-over-Internet        |
|                 | Remote              |                                                  |
|                 | Management          |                                                  |
| Monitoring      | CPU                 | V                                                |
|                 | Temperature         |                                                  |
|                 | FAN RPM             | V                                                |
| Environment     |                     | Operation temperature: 10°C – 35°C               |
|                 |                     | Non operation temperature: -40°C – 70°C          |
|                 |                     | Non operation humidity: 20% – 90%                |
|                 |                     | (Non condensing)                                 |

\*Specifications are subject to change without notice.

This chapter describes the motherboard features and the new technologies it supports.

# Product introduction

## Chapter summary

| Welcome!            | 1-3                                                                     |
|---------------------|-------------------------------------------------------------------------|
| Package contents    | 1-3                                                                     |
| Serial number label | 1-4                                                                     |
| Special features    | 1-4                                                                     |
|                     | Welcome!<br>Package contents<br>Serial number label<br>Special features |

1

-

## 1.1 Welcome!

Thank you for buying an ASUS® P8B-M series motherboard!

The motherboard delivers a host of new features and latest technologies, making it another standout in the long line of ASUS quality motherboards!

Before you start installing the motherboard, and hardware devices on it, check the items in your package with the list below.

### **1.2** Package contents

|                |                   | Standard G | aift Box Pack | Standard Bulk Pack |
|----------------|-------------------|------------|---------------|--------------------|
|                |                   | P8B-M      | P8B-MX        | P8B-M series       |
|                | SATA 6G cable     | 2          | -             | -                  |
| Cables         | SATA 3G cable     | 4          | 6             | -                  |
| -              | COM port cable    | 1          |               | -                  |
| Accessories    | IO shield         | 1          |               | 1                  |
| Accessories    | Plate for LGA1155 | 1          |               | 1                  |
| Application CD | Support CD        | 1          |               | 1                  |
| Documentation  | User Guide        | 1          |               | 1                  |
| Packing Qty.   |                   | 1pc per ca | rton          | 10pcs per carton   |

Check your motherboard package for the following items.

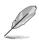

If any of the above items is damaged or missing, contact your retailer.

| Optional items | Description                                               |
|----------------|-----------------------------------------------------------|
| ASMB5-iKVM     | Remote Management solution provides KVM over IP solution. |

## 1.3 Serial number label

For faster and quicker troubleshooting solutions from the ASUS Technical Support team, provide the product's serial number containing 12 characters such as **xxS2xxxxxxx** as shown in the figure below.

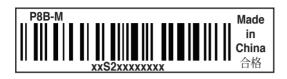

## 1.4 Special features

#### 1.4.1 Product highlights

#### Latest processor technology

This motherboard supports Intel<sup>®</sup> Xeon<sup>®</sup> E3-1200 v2/Core<sup>™</sup> i3-2100 processors in LGA1155 package, which has memory and PCI Express controller integrated to support 2-channel DDR3 memory (4 DIMMs) and PCI Express 3.0, providing great graphics performance. Intel<sup>®</sup> Xeon<sup>®</sup> E3-1200 v2/Core<sup>™</sup> i3-2100 processor is one of the most powerful and energy efficient CPU in the world.

#### Intel<sup>®</sup> Dynamic Turbo Boost Technology

Intel<sup>®</sup> Dynamic Turbo Boost Technology opportunistically and automatically allows the processor to run faster than the marked frequency if the processor is operating below power, temperature and current limits. This technology increases performance of both multi-threaded and single-threaded workloads.

#### Intel Hyper Threading

The thread-level parallelism on each processor makes more efficient use of the processor resources, higher processing throughout, and improved performance on today's multi-threaded software.

#### Intel<sup>®</sup> EM64T

The motherboard supports Intel<sup>®</sup> processors with the Intel<sup>®</sup> EM64T (Extended Memory 64 Technology) feature, which allows your computer to run on 64-bit operating systems and access larger amounts of system memory for faster and more efficient computing.

#### DDR3 memory support

The motherboard supports the 2-channel DDR3 memory that features data transfer rates of DDR3 1600\*/ 1333 / 1066 MHz to boost the system's performance, and to meet the higher bandwidth requirements of server and workstation applications. The 2-channel DDR3 architecture also manages traffic with bandwidth of up to 21GB/s, and reduces voltage thus reducing power usage and heat generation.

\* DDR3 1600 can only be supported with Intel® Xeon® E3-1200 v2 Processor.

#### PCI Express<sup>®</sup> 3.0

PCI Express<sup>®</sup> 3.0 (PCIe 3.0) is the PCI Express bus standard that provides an optimal graphics performance, unprecedented data speed, and seamless transition with its complete backward compatibility to PCIe 1.0/2.0 devices.

\* PCIE 3.0 can only be supported with Intel® Xeon® E3-1200 v2 Processor.

#### Intel<sup>®</sup> 82574L Gigabit LAN Solution

This motherboard features the built-in dual server class Intel<sup>®</sup> Gigabit LAN ports, which helps reduce CPU usage, thus increasing throughput to achieve highly-reliable network connections, outstanding performance, and better support for diverse operating systems.

Intel® 82574L chipset is VMware-certified to support the virtualization technology.

#### Enhanced Intel SpeedStep Technology (EIST)

The Enhanced Intel SpeedStep Technology (EIST) intelligently manages the CPU resources by automatically adjusting the CPU voltage and core frequency depending on the CPU loading and system speed or power requirement.

#### Serial ATA II technology

The motherboard supports the Serial ATA II 3 Gb/s technology through the Serial ATA interface and Intel<sup>®</sup> C204 chipset. The Serial ATA II specification provides twice the bandwidth of the current Serial ATA products with a host of new features, including Native Command Queuing (NCQ), Power Management (PM) Implementation Algorithm, and Hot Swap. Serial ATA allows thinner, more flexible cables with lower pin count and reduced voltage requirements.

#### Serial ATA III technology

The motherboard supports the Serial ATA III technology through the Serial ATA interface and Intel<sup>®</sup> C204 chipset, delivering up to 6Gb/s data transfer rates. Additionally, get enhanced scalability, faster data retrieval, double the bandwidth of current bus systems.

#### USB 2.0 technology

The motherboard implements the Universal Serial Bus (USB) 2.0 specification, dramatically increasing the connection speed from the 12 Mbps bandwidth on USB 1.1 to a fast 480 Mbps on USB 2.0. USB 2.0 is backward compatible with USB 1.1.

#### Temperature, fan, and voltage monitoring

The CPU temperature is monitored to prevent overheating and damage. The system fan rotations per minute (RPM) is monitored for timely failure detection. The chip monitors the voltage levels to ensure stable supply of current for critical components.

#### 1.4.2 Innovative ASUS features

#### ASUS Fan Speed technology

The ASUS Fan Speed technology smartly adjusts the fan speeds according to the system loading to ensure quiet, cool, and efficient operation.

This chapter lists the hardware setup procedures that you have to perform when installing system components. It includes description of the jumpers and connectors on the motherboard.

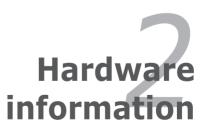

## **Chapter summary**

| 2.1 | Before you proceed            |  |
|-----|-------------------------------|--|
| 2.2 | Motherboard overview          |  |
| 2.3 | Central Processing Unit (CPU) |  |
| 2.4 | System memory                 |  |
| 2.5 | Expansion slots               |  |
| 2.6 | Jumpers                       |  |
| 2.7 | Connectors                    |  |
|     |                               |  |

2

## 2.1 Before you proceed

Take note of the following precautions before you install motherboard components or change any motherboard settings.

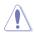

- Unplug the power cord from the wall socket before touching any component.
- Use a grounded wrist strap or touch a safely grounded object or a metal object, such as the power supply case, before handling components to avoid damaging them due to static electricity.
- · Hold components by the edges to avoid touching the ICs on them.
- Whenever you uninstall any component, place it on a grounded antistatic pad or in the bag that came with the component.
- Before you install or remove any component, ensure that the power supply is switched off or the power cord is detached from the power supply. Failure to do so may cause severe damage to the motherboard, peripherals, and/or components.

#### **Onboard LEDs**

#### 1. Standby Power LED (SB\_PWR1)

The motherboard comes with a standby power LED. The green LED lights up to indicate that the system is ON, in sleep mode, or in soft-off mode. This is a reminder that you should shut down the system and unplug the power cable before removing or plugging in any motherboard component. The illustration below shows the location of the onboard LED.

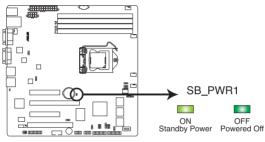

P8B-M Series Standby power LED

#### 2. BMC LED (BMC\_LED1)

The green heartbeat LED blinks per second to indicate that the ASMB5 is working normally.

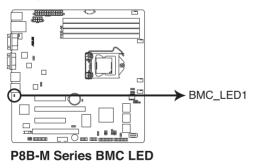

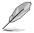

The heartbeat LED functions only when you install the ASUS ASMB5.

## 2.2 Motherboard overview

Before you install the motherboard, study the configuration of your chassis to ensure that the motherboard fits into it.

To optimize the motherboard features, we highly recommend that you install it in an ATX 1.1 compliant chassis.

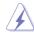

Ensure to unplug the chassis power cord before installing or removing the motherboard. Failure to do so can cause you physical injury and damage motherboard components!

#### 2.2.1 Placement direction

When installing the motherboard, ensure that you place it into the chassis in the correct orientation. The edge with external ports goes to the rear part of the chassis as indicated in the image below.

#### 2.2.2 Screw holes

Place eight (8) screws into the holes indicated by circles to secure the motherboard to the chassis.

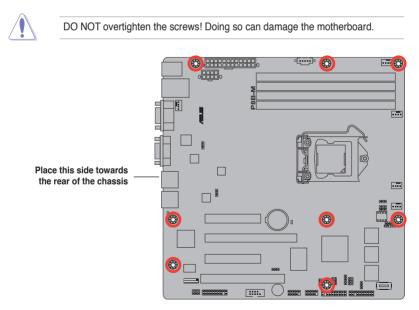

#### 2.2.3 Motherboard layout

P8B-M

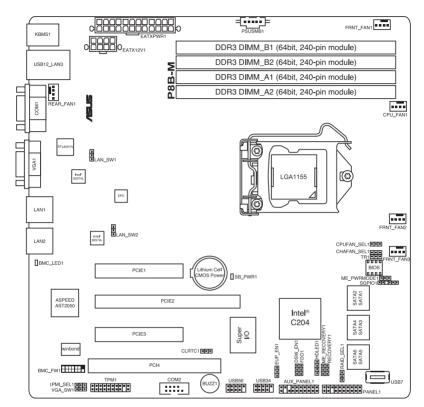

#### 2.2.4 Motherboard layout

P8B-MX

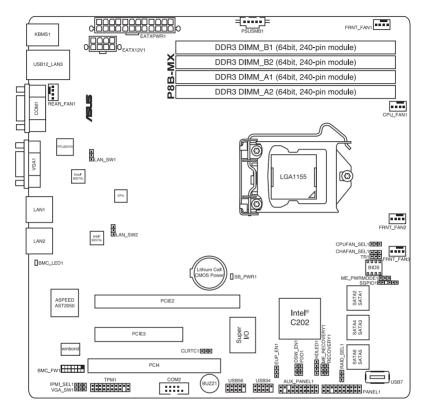

#### 2.2.5 Layout contents

| Slots/Soocket |                                              | Page |
|---------------|----------------------------------------------|------|
| 1.            | CPU sockets                                  | 2-10 |
| 2.            | DDR3 sockets                                 | 2-16 |
| 3.            | PCI Express x8 / PCI Express x16 / PCI slots | 2-18 |

| Jumpers |                                                                             | Page |
|---------|-----------------------------------------------------------------------------|------|
| 1.      | Clear RTC RAM (CLRTC1)                                                      | 2-22 |
| 2.      | VGA controller setting (3-pin VGA_SW1)                                      | 2-23 |
| 3.      | CPU Fan and Chassis Fan control setting<br>(3-pin CPUFAN_SEL1, CHAFAN_SEL1) | 2-23 |
| 4.      | LAN controller setting (3-pin LAN_SW1, LAN_SW2)                             | 2-24 |
| 5.      | RAID configuration utility selection (3-pin RAID_SEL1)                      | 2-24 |
| 6.      | Force BIOS recovery setting (3-pin RECOVERY1)                               | 2-25 |
| 7.      | Chassis intrusion connector (2-pin CHASSIS)                                 | 2-26 |
| 8.      | ME firmware force recovery setting (3-pin ME_RECOVERY1)                     | 2-26 |

| Rear panel connectors |                             |      |
|-----------------------|-----------------------------|------|
| 1.                    | PS/2 mouse port (green)     | 2-27 |
| 2.                    | RJ-45 port for iKVM         | 2-27 |
| 3.                    | PS/2 keyboard port (purple) | 2-27 |
| 4.                    | USB 2.0 ports 1 and 2       | 2-27 |
| 5.                    | Serial (COM1) port          | 2-27 |
| 6.                    | Video Graphics Adapter port | 2-27 |
| 7.                    | LAN 1 (RJ-45) port          | 2-27 |
| 8.                    | LAN 2 (RJ-45) port          | 2-27 |

| Internal connectors |                                                                                                    |      |
|---------------------|----------------------------------------------------------------------------------------------------|------|
| 1.                  | Serial ATA connectors<br>(SATA 6Gb/s: 7-pin SATA1, SATA2 [Blue])<br>(SATA 3Gb/s: 7-pin SATA3, SATA4, SATA5, SATA6 [Black])<br>Serial ATA connectors<br>(SATA 3Gb/s: 7-pin SATA1-6 [Black]) | 2-28 |
| 2.                  | Hard disk activity LED connector (4-pin HDLED1)                                                                                                    | 2-29 |
| 3.                  | USB connector (10-1 pin USB34, USB56; A-Type USB7)                                                                                                    | 2-29 |
| 4.                  | CPU, front and rear fan connectors<br>(4-pin CPU_FAN1, FRNT_FAN1, FRNT_FAN2, FRNT_FAN3,<br>REAR_FAN1)                                                                                      | 2-30 |
| 5.                  | Serial General Purpose Input/Output connector (6-1 pin SGPIO1)                                                                                                    | 2-31 |
| 6.                  | Thermal sensor cable connectors (3-pin TR1)                                                                                                    | 2-31 |
| 7.                  | Serial port connectors (10-1 pin COM1/COM2)                                                                                                    | 2-32 |
| 8.                  | BMC header (BMC_FW1)                                                                                                    | 2-32 |
| 9.                  | Power Supply SMBus connector (5-pin PSUSMB1)                                                                                                    | 2-33 |
| 10.                 | TPM connector (20-1-pin TPM)                                                                                                    | 2-33 |
| 11.                 | ATX power connectors (24-pin ATXPWR1, 8-pin ATX12V1)                                                                                                    | 2-34 |
| 12.                 | System panel connector (20-1 pin PANEL1)                                                                                                    | 2-35 |
| 13.                 | Auxiliary panel connector (20-2 pin AUX_PANEL1)                                                                                                    | 2-36 |

## 2.3 Central Processing Unit (CPU)

The motherboard comes with a surface mount LGA1155 socket designed for the Intel<sup>®</sup> Xeon E3-1200 v2/Core<sup>m</sup> i3-2100 processor.

|  | • | Upon purchase of the motherboard, ensure that the PnP cap is on<br>the socket and the socket contacts are not bent. Contact your retailer<br>immediately if the PnP cap is missing, or if you see any damage to the PnP<br>cap/socket contacts/motherboard components. ASUS will shoulder the cost<br>of repair only if the damage is shipment/transit-related. |  |  |  |  |
|--|---|----------------------------------------------------------------------------------------------------|--|--|--|--|
|  | • | Keep the cap after installing the motherboard. ASUS will process Return                                                                                                    |  |  |  |  |

- Keep the cap after installing the motherboard. ASUS will process Return Merchandise Authorization (RMA) requests only if the motherboard comes with the cap on the LGA1155 socket.
- The product warranty does not cover damage to the socket contacts resulting from incorrect CPU installation/removal, or misplacement/loss/ incorrect removal of the PnP cap.

#### 2.3.1 Installing the CPU

To install a CPU:

1. Locate the CPU socket on the motherboard.

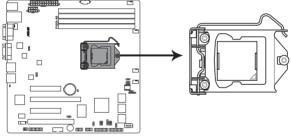

P8B-M Series CPU LGA1155

Before installing the CPU, ensure that the socket box is facing toward you and the load lever is on your left.

 Press the load lever with your thumb (A), and then move it to the right (B) until it is released from the retention tab.

> To prevent damage to the socket pins, do not remove the PnP cap unless you are installing a CPU.

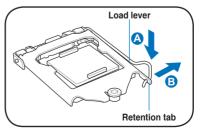

3. Lift the load lever in the direction of the arrow until the load plate is completely lifted.

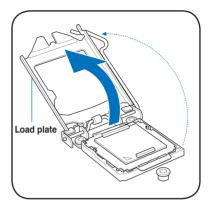

4. Remove the PnP cap from the CPU socket by lifting the tab only.

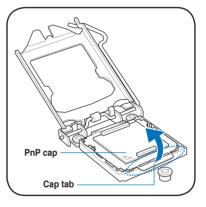

5. Position the CPU over the socket, ensuring that the gold triangle is on the bottom-left corner of the socket, and then fit the socket alignment keys into the CPU notches.

The CPU fits in only one correct orientation. DO NOT force the CPU into the socket to prevent bending the connectors on the socket and damaging the CPU!

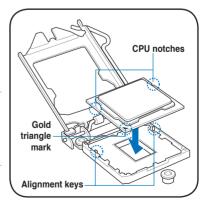

6. Apply some Thermal Interface Material to the exposed area of the CPU that the heatsink will be in contact with, ensuring that it is spread in an even thin layer.

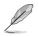

Some heatsinks come with preapplied thermal paste. If so, skip this step.

 $\bigtriangleup$ 

The Thermal Interface Material is toxic and inedible. DO NOT eat it. If it gets into your eyes or touches your skin, wash it off immediately, and seek professional medical help.

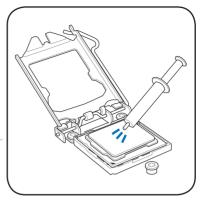

 Close the load plate (A), and then push down the load lever (B), ensuring that the front edge of the load plate slides under the retention knob (C).

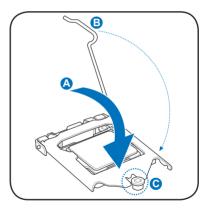

8. Insert the load lever under the retention tab.

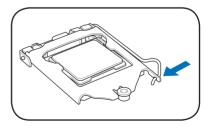

#### 2.3.2 Installing the CPU heatsink and fan

The Intel<sup>®</sup> LGA1155 processor requires a specially designed heatsink and fan assembly to ensure optimum thermal condition and performance.

- When you buy a boxed Intel<sup>®</sup> processor, the package includes the CPU fan and heatsink assembly. If you buy a CPU separately, ensure that you use only Intel<sup>®</sup>-certified multi-directional heatsink and fan.
  - Your Intel<sup>®</sup> LGA1155 heatsink and fan assembly comes in a push-pin design and requires no tool to install.
  - Use an LGA1155-compatible CPU heatsink and fan assembly only. The LGA1155 socket is incompatible with the LGA775 and LGA1366 sockets in size and dimension.

If you purchased a separate CPU heatsink and fan assembly, ensure that the Thermal Interface Material is properly applied to the CPU heatsink or CPU before you install the heatsink and fan assembly.

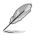

Ensure that you have installed the motherboard to the chassis before you install the CPU fan and heatsink assembly.

To install the CPU heatsink and fan:

- 1. Place the heatsink on top of the installed CPU, making sure that the four fasteners match the holes on the motherboard.
- Push down two fasteners at a time in a diagonal sequence to secure the heatsink and fan assembly in place.

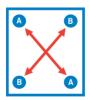

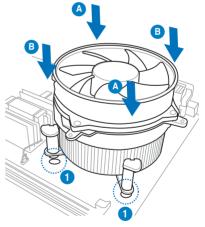

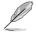

Orient the heatsink and fan assembly such that the CPU fan cable is closest to the CPU fan connector.

3. Connect the CPU fan cable to the connector on the motherboard labeled CPU\_FAN1.

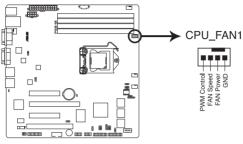

**P8B-M Series CPU FAN connector** 

DO NOT forget to connect the CPU fan connector! Hardware monitoring errors can occur if you fail to plug this connector.

#### 2.3.3 Uninstalling the CPU heatsink and fan

To uninstall the CPU heatsink and fan:

- 1. Disconnect the CPU fan cable from the connector on the motherboard.
- 2. Rotate each fastener counterclockwise.

a

 Pull up two fasteners at a time in a diagonal sequence to disengage the heatsink and fan assembly from the motherboard.

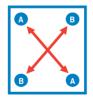

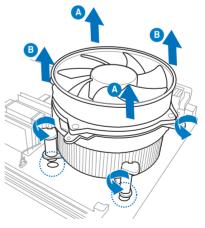

4. Carefully remove the heatsink and fan assembly from the motherboard.

#### 2.3.4 Installing the CPU heatsink in rack

The Intel<sup>®</sup> 1155 processor requires a specially designed heatsink to ensure optimum thermal condition and performance.

- Ensure that you use qualified heatsink assembly only.
  - Ensure that you have applied the thermal interface material to the top of the CPU before installing the heatsink and fan.
- 1. Peel off the sticker on the heatsink metal plate and affix the plate to the back of the motherboard, matching the standoffs to the heatsink screw holes.

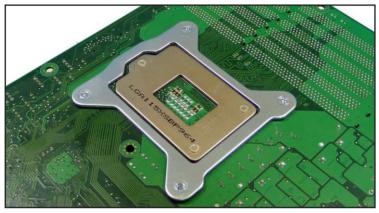

2. Use a Phillips screwdriver to tighten the four heatsink screws in a diagonal sequence.

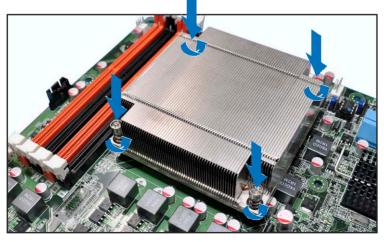

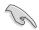

Ensure that the heatsink is not skewed or tilted, otherwise the CPU will overheat.

## 2.4 System memory

#### 2.4.1 Overview

The motherboard comes with four Double Data Rate 3 (DDR3) Dual Inline Memory Modules (DIMM) sockets.

A DDR3 module has the same physical dimensions as a DDR2 DIMM but is notched differently to prevent installation on a DDR2 DIMM socket. DDR3 modules are developed for better performance with less power consumption.

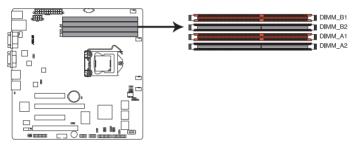

P8B-M Series 240-pin DDR3 DIMM sockets

#### 2.4.2 Memory Configurations

You may install 1GB, 2GB, 4GB and 8GB Unbuffered with ECC DDR3 DIMMs into the DIMM sockets using the memory configurations in this section.

| UDIMM                    |                               |                     |                |                           |  |  |  |
|--------------------------|-------------------------------|---------------------|----------------|---------------------------|--|--|--|
| DIMM Slot<br>Per Channel | DIMM Populated<br>per Channel | DIMM Туре           | Speed          | Rank per DIMM             |  |  |  |
| 2                        | 1                             | Unbuffered DDR3 ECC | 1066/1333/1600 | Single Rank,<br>Dual Rank |  |  |  |
| 2                        | 2                             | Unbuffered DDR3 ECC | 1066/1333/1600 | Single Rank,<br>Dual Rank |  |  |  |

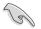

Start installing the DIMMs from slot A1 and B1 (orange).

- Always install DIMMs with the same CAS latency. For optimum compatibility, it is recommended that you obtain memory modules from the same vendor.
- DDR3 1600 can only be supported with Intel<sup>®</sup> Xeon<sup>®</sup> E3-1200 v2 Processor.

#### 2.4.3 Installing a DIMM

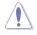

Ensure to unplug the power supply before adding or removing DIMMs or other system components. Failure to do so may cause severe damage to both the motherboard and the components.

- 1. Press the retaining clip outward to unlock a DIMM socket.
- 2. Align a DIMM on the socket such that the notch on the DIMM matches the DIMM slot key on the socket.

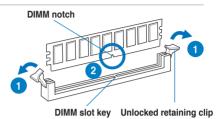

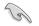

A DIMM is keyed with a notch so that it fits in only one direction. DO NOT force a DIMM into a socket in the wrong direction to avoid damaging the DIMM.

 Hold the DIMM on both ends, then insert the DIMM vertically into the socket. Apply force to both ends of the DIMM simultaneously until the retaining clips snap back into place, and the DIMM cannot be pushed in any further to ensure proper sitting of the DIMM.

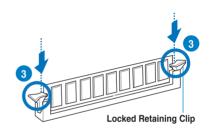

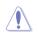

Always insert the DIMM into the socket VERTICALLY to prevent damage to the DIMM notch.

#### 2.4.4 Removing a DIMM

- 1. Simultaneously press the retaining clips outward to unlock the DIMM.
- 2. Remove the DIMM from the socket.

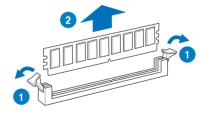

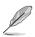

Support the DIMM lightly with your fingers when pressing the retaining clips. The DIMM might get damaged when it flips out with extra force.

## 2.5 Expansion slots

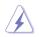

Unplug the power cord before adding or removing expansion cards. Failure to do so may cause you physical injury and damage motherboard components.

#### 2.5.1 Installing an expansion card

To install an expansion card:

- 1. Before installing the expansion card, read the documentation that came with it and make the necessary hardware settings for the card.
- 2. Remove the system unit cover (if your motherboard is already installed in a chassis).
- 3. Remove the bracket opposite the slot that you intend to use. Keep the screw for later use.
- 4. Align the card connector with the slot and press firmly until the card is completely seated on the slot.
- 5. Secure the card to the chassis with the screw you removed earlier.
- 6. Replace the system cover.

#### 2.5.2 Configuring an expansion card

After installing the expansion card, configure the it by adjusting the software settings.

- 1. Turn on the system and change the necessary BIOS settings, if any. See Chapter 4 for information on BIOS setup.
- 2. Assign an IRQ to the card. Refer to the tables on the next page.
- 3. Install the software drivers for the expansion card.

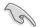

When using PCI cards on shared slots, ensure that the drivers support "Share IRQ" or that the cards do not need IRQ assignments. Otherwise, conflicts will arise between the two PCI groups, resulting to an unstable system and an inoperable card.

## 2.5.3 Interrupt assignments

| IRQ | Priority | Standard function           |
|-----|----------|-----------------------------|
| 0   | 1        | System Timer                |
| 1   | 2        | Keyboard Controller         |
| 2   | -        | Programmable Interrupt      |
| 3*  | 11       | Communications Port (COM2)  |
| 4*  | 12       | Communications Port (COM1)  |
| 5*  | 13       |                             |
| 6   | 14       | Floppy Disk Controller      |
| 7*  | 15       |                             |
| 8   | 3        | System CMOS/Real Time Clock |
| 9*  | 4        | ACPI Mode when used         |
| 10* | 5        | IRQ Holder for PCI Steering |
| 11* | 6        | IRQ Holder for PCI Steering |
| 12* | 7        | PS/2 Compatible Mouse Port  |
| 13  | 8        | Numeric Data Processor      |
| 14* | 9        | Primary IDE Channel         |
| 15* | 10       | Secondary IDE Channel       |

## Standard Interrupt assignments

\* These IRQs are usually available for ISA or PCI devices.

## 2.5.4 PCI Express x8 slots (x4 link)

The onboard PCI Express x8 slots provide two x4 link to CPU. The slots support VGA cards and various server class high performance add-on cards.

## 2.5.5 PCI Express x16 slot (x16 link)

The onboard PCI Express x16 slot provides one x16 link to CPU. This slot supports VGA cards and various server class high performance add-on cards.

## 2.5.6 PCI slot

The PCI slot supports cards such as a LAN card, USB card, and other cards that comply with PCI 2.3 specifications.

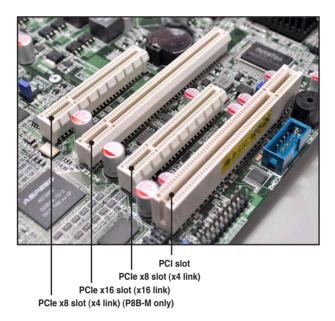

## 2.5.7 Installing ASMB5 management card

Follow the steps below to install an optional ASMB5 management card on your motherboard.

1. Locate the BMC\_FW header on the motherboard.

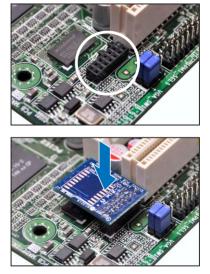

2. Orient and press the ASMB5 management card in place.

## 2.5.8 Connecting the thermal sensor cable

Follow the steps below to connect the thermal sensor cable to the connector on your motherboard.

1. Locate the TR1 connector on the motherboard.

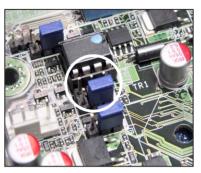

2. Connect the thermal sensor cable to the connector.

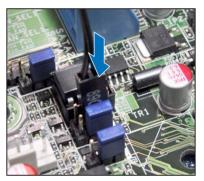

3. Place the other end of the thermal sensor cable to the device you would like to monitor temperature.

# 2.6 Jumpers

## 1. Clear RTC RAM (CLRTC1)

This jumper allows you to clear the Real Time Clock (RTC) RAM in CMOS. You can clear the CMOS memory of date, time, and system setup parameters by erasing the CMOS RTC RAM data. The onboard button cell battery powers the RAM data in CMOS, which include system setup information such as system passwords.

To erase the RTC RAM:

- 1. Turn OFF the computer and unplug the power cord.
- Move the jumper cap from pins 1–2 (default) to pins 2–3. Keep the cap on pins 2–3 for about 5–10 seconds, then move the cap back to pins 1– 2.
- 3. Plug the power cord and turn ON the computer.
- 4. Hold down the <Del> key during the boot process and enter BIOS setup to re-enter data.

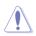

Except when clearing the RTC RAM, never remove the cap on CLRTC jumper default position. Removing the cap will cause system boot failure!

If the steps above do not help, remove the onboard battery and move the jumper again to clear the CMOS RTC RAM data. After the CMOS clearance, reinstall the battery.

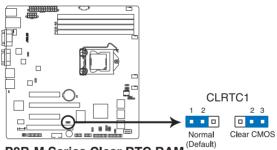

P8B-M Series Clear RTC RAM

### 2. VGA controller setting (3-pin VGA\_SW1)

This jumper allows you to enable or disable the onboard VGA controller. Set to pins 1-2 to activate the VGA feature.

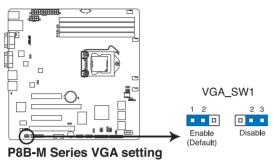

### 3. CPU Fan and Chassis Fan control setting (3-pin CPUFAN\_SEL1, CHAFAN\_SEL1)

These jumpers allow you to switch for fan pin selection. The CPUFAN\_SEL1 jumper is for the CPU fan control and the CHAFAN\_SEL1 jumper is for the front fans and rear fans control. Set to pins 1–2 when using 4-pin fans or pins 2–3 when using 3-pin fans.

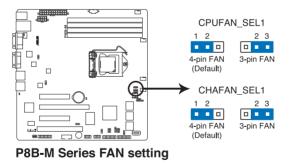

- If you use a 4-pin fan but set the jumper to pin 2-3, the fan you installed may not work.
- If you use a 3-pin fan but set the jumper for a 4-pin fan, the fan control will not work and the fan you installed will always run at full speed.

## 4. LAN controller setting (3-pin LAN\_SW1, LAN\_SW2)

These jumpers allow you to enable or disable the onboard Intel<sup>®</sup> 82574L Gigabit LAN controllers. Set to pins 1-2 to activate the Gigabit LAN feature.

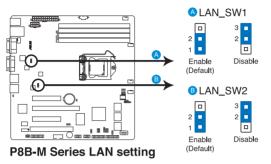

## 5. RAID configuration utility selection (3-pin RAID\_SEL1)

This jumper allows you to select the RAID configuration utility to use when you create disk arrays. Place the jumper caps over pins 1–2 if you want to use the LSI Logic Embedded SATA RAID Setup Utility (default); otherwise, place the jumper caps to pins 2–3 to use the Intel<sup>®</sup> Rapid Storage Technology.

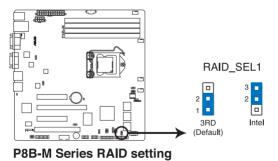

### 6. Force BIOS recovery setting (3-pin RECOVERY1)

This jumper allows you to quickly update or recover the BIOS settings when it becomes corrupted.

To update the BIOS:

- 1. Prepare a USB flash disk that contains the original or latest BIOS for the motherboard (XXXXXROM) and the BUPDATER.EXE utility.
- 2. Set the jumper to pins 2-3.
- 3. Insert the USB flash and turn on the system to update the BIOS.
- 4. Shut down the system.
- 5. Set the jumper back to pins 1-2.
- 6. Turn on the system.

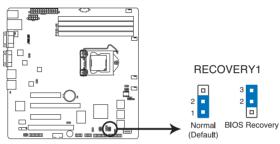

P8B-M Series force BIOS recovery setting

## 7. Chassis intrusion connector (2-pin CHASSIS)

This connector is for a chassis-mounted intrusion detection sensor or switch. Connect one end of the chassis intrusion sensor or switch cable to this connector. The chassis intrusion sensor or switch sends a high-level signal to this connector when a chassis component is removed or replaced. The signal is then generated as a chassis intrusion event.

By default , the pin labeled "Chassis Signal" and "Ground" are shorted with a jumper cap. Remove the jumper caps only when you intend to use the chassis intrusion detection feature.

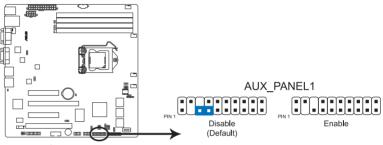

**P8B-M Series Chassis intrusion connector** 

## 8. ME firmware force recovery setting (3-pin ME\_RECOVERY1)

This jumper allows you to quickly recover the Intel Management Engine (ME) firmware when it becomes corrupted.

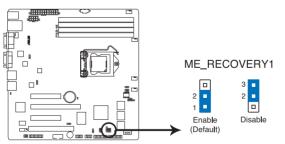

P8B-M Series ME firmware force recovery setting

# 2.7 Connectors

2.7.1 Rear panel connectors

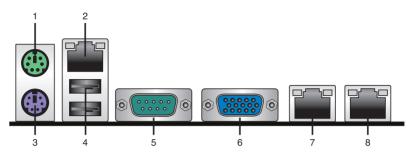

- 1. **PS/2 mouse port (green).** This port is for a PS/2 mouse.
- 2. RJ-45 port for iKVM. This RJ-45 port functions only when you install ASMB5 management card.
- 3. **PS/2 keyboard port (purple).** This port is for a PS/2 keyboard.
- 4. USB 2.0 ports 1 and 2. These two 4-pin Universal Serial Bus (USB) ports are available for connecting USB 2.0 devices.
- 5. Serial (COM1) port. This 9-pin communication port is for pointing devices or other serial devices.
- 6. Video Graphics Adapter (VGA) port. This port is for a VGA monitor or other VGA-compatible devices.
- 7. LAN 1 (RJ-45) port. This port allows Gigabit connection to a Local Area Network (LAN) through a network hub. Refer to the table below for the LAN port LED indications.
- 8. LAN 2 (RJ-45) port. This port allows Gigabit connection to a Local Area Network (LAN) through a network hub. Refer to the table below for the LAN port LED indications.

## LAN port LED indications

| Activity/Link | LED           | Speed LED |                     | ACT/LINK SPEED<br>LED LED |
|---------------|---------------|-----------|---------------------|---------------------------|
| Status        | Description   | Status    | Description         |                           |
| OFF           | No link       | OFF       | 10 Mbps connection  |                           |
| GREEN         | Linked        | ORANGE    | 100 Mbps connection |                           |
| BLINKING      | Data activity | GREEN     | 1 Gbps connection   | LAN port                  |

## 2.7.2 Internal connectors

1. Serial ATA connectors (P8B-M) (SATA 6Gb/s: 7-pin SATA1, SATA2 [Blue]) (SATA 3Gb/s: 7-pin SATA3, SATA4, SATA5, SATA6 [Black])

### Serial ATA connectors (P8B-MX) (SATA 3Gb/s: 7-pin SATA1-6 [Black])

These connectors are for the Serial ATA signal cables for Serial ATA hard disk drives that allow 6Gb/s and/or 3 Gb/s of data transfer rate.

If you installed Serial ATA hard disk drives, you can create a RAID 0, RAID 1, RAID 10, or RAID 5 configuration.

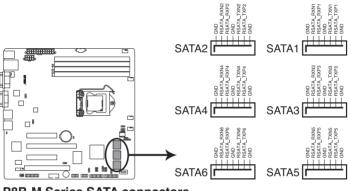

**P8B-M Series SATA connectors** 

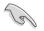

The actual data transfer rate depends on the speed of Serial ATA hard disks installed.

## 2. Hard disk activity LED connector (4-pin HDLED1)

This LED connector is for the storage add-on card cable connected to the SATA or SAS add-on card. The read or write activities of any device connected to the SATA or SAS add-on card causes the front panel LED to light up.

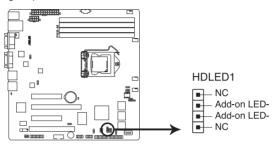

P8B-M Series Hard disk activity connector

## 3. USB connector (10-1 pin USB34, USB56; A-Type USB7)

These connectors are for USB 2.0 ports. Connect the USB module cables to connectors USB34 and USB56, then install the modules to a slot opening at the back of the system chassis. These USB connectors comply with USB 2.0 specification that supports up to 480 Mbps connection speed.

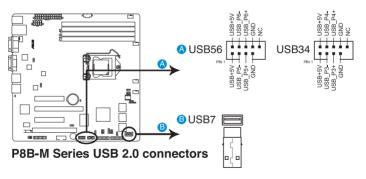

### 4. CPU, front and rear fan connectors (4-pin CPU\_FAN1, FRNT\_FAN1, FRNT\_FAN2, FRNT\_FAN3, REAR\_FAN1)

The fan connectors support cooling fans of 350 mA–740 mA (8.88 W max.) or a total of 3.15 A–6.66 A (53.28 W max.) at +12V. Connect the fan cables to the fan connectors on the motherboard, ensuring that the black wire of each cable matches the ground pin of the connector.

- DO NOT forget to connect the fan cables to the fan connectors. Insufficient air flow inside the system may damage the motherboard components.
- These are not jumpers! DO NOT place jumper caps on the fan connectors!

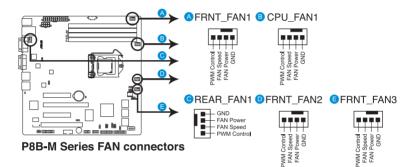

All fans feature the ASUS Smart Fan technology.

### 5. Serial General Purpose Input/Output connector (6-1 pin SGPIO1)

This connector is used for the SGPIO peripherals for the Intel Rapid Storage Technology RAID SATA LED.

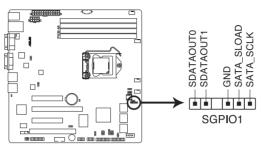

**P8B-M Series SGPIO1 connector** 

#### 6. Thermal sensor cable connectors (3-pin TR1)

This connector is for temperature monitoring. Connect the thermal sensor cable to this connector and place the other end to the device, which you want to monitor temperature.

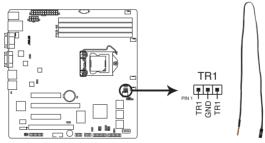

#### P8B-M Series Thermal sensor cable connector

You can connect the thermal sensor cable to either pin 1-2 or pin 2-3.

## 7. Serial port connector (10-1 pin COM2)

These connectors are for the serial (COM) ports. Connect the serial port module cable to one of these connectors, then install the module to a slot opening at the back of the system chassis.

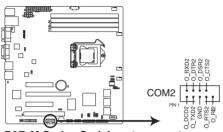

**P8B-M Series Serial port connectors** 

### 8. BMC header (BMC\_FW1)

The BMC connector on the motherboard supports an ASUS<sup>®</sup> Server Management Board 5 Series (ASMB5).

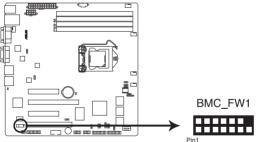

**P8B-M Series BMC connector** 

### 9. Power Supply SMBus connector (5-pin PSUSMB1)

This connector allows you to connect SMBus (System Management Bus) to the power supply unit to read PSU information. Devices communicate with an SMBus host and/or other SMBus devices using the SMBus interface.

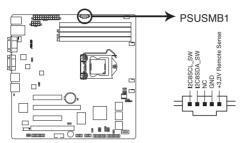

P8B-M Series Power supply SMBus connector

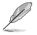

This connector functions only when you install the ASUS ASMB5.

### 10. TPM connector (20-1 pin TPM)

This connector supports a Trusted Platform Module (TPM) system, which can securely store keys, digital certificates, passwords, and data. A TPM system also helps enhance network security, protects digital identities, and ensures platform integrity.

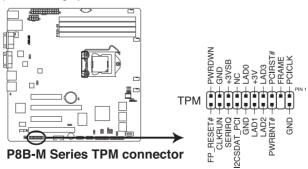

### 11. ATX power connectors (24-pin ATXPWR1, 8-pin ATX12V1)

These connectors are for the ATX power supply plugs. The power supply plugs are designed to fit these connectors in only one orientation. Find the proper orientation and push down firmly until the connectors completely fit.

- DO NOT forget to connect the 24+8-pin power plugs. Otherwise, the system will not boot up.
  - We recommend that you use a PSU with a higher power output when configuring a system with more power-consuming devices. The system may become unstable or may not boot up if the power is inadequate.
  - This motherboard supports ATX2.0 PSU or later version.
  - Ensure that your power supply unit (PSU) can provide at least the minimum power required by your system.

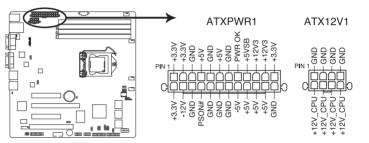

P8B-M Series 24+8 pin power connectors

### 12. System panel connector (20-1 pin PANEL1)

This connector supports several chassis-mounted functions.

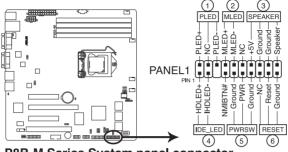

P8B-M Series System panel connector

### 1. System power LED (3-pin PLED)

This 3-pin connector is for the system power LED. Connect the chassis power LED cable to this connector. The system power LED lights up when you turn on the system power, and blinks when the system is in sleep mode.

## 2. Message LED (2-pin MLED)

This 2-pin connector is for the message LED cable that connects to the front message LED. The message LED is controlled by Hardware monitor to indicate an abnormal event occurance.

#### 3. System warning speaker (4-pin SPEAKER)

This 4-pin connector is for the chassis-mounted system warning speaker. The speaker allows you to hear system beeps and warnings.

#### 4. Hard disk drive activity LED (2-pin HDDLED)

This 2-pin connector is for the HDD Activity LED. Connect the HDD Activity LED cable to this connector. The IDE LED lights up or flashes when data is read from or written to the HDD.

## 5. Power button/soft-off button (2-pin PWRSW)

This connector is for the system power button. Pressing the power button turns the system on or puts the system in sleep or soft-off mode depending on the BIOS settings. Pressing the power switch for more than four seconds while the system is ON turns the system OFF.

#### 6. Reset button (2-pin RESET)

This 2-pin connector is for the chassis-mounted reset button for system reboot without turning off the system power.

## 13. Auxiliary panel connector (20-2 pin AUX\_PANEL1)

This connector is for additional front panel features including front panel SMB, locator LED and switch, chassis intrusion, and LAN LEDs.

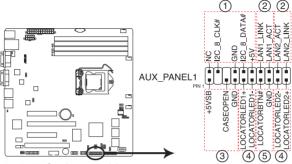

P8B-M Series Auxiliary panel connector

- 1. Front panel SMB (6-1 pin FPSMB) These leads connect the front panel SMBus cable.
- 2. LAN activity LED (2-pin LAN1\_LED, LAN2\_LED) These leads are for Gigabit LAN activity LEDs on the front panel.
- 3. Chassis intrusion (4-1 pin CHASSIS)

These leads are for the intrusion detection feature for chassis with intrusion sensor or microswitch. When you remove any chassis component, the sensor triggers and sends a high-level signal to these leads to record a chassis intrusion event. The default setting is short CASEOPEN and GND pin by jumper cap to disable the function.

- 4. Locator LED (2-pin LOCATORLED1 and 2-pin LOCATORLED2) These leads are for the locator LED1 and LED2 on the front panel. Connect the Locator LED cables to these 2-pin connector. The LEDs will light up when the Locator button is pressed.
- 5. Locator Button/Swich (2-pin LOCATORBTN) These leads are for the locator button on the front panel. This button queries the state of the system locator.

This chapter describes the power up sequence, and ways of shutting down the system.

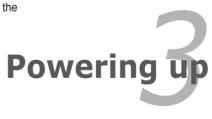

# **Chapter summary**

| Chap | ter summary                    | 3 |
|------|--------------------------------|---|
|      |                                |   |
| 3.1  | Starting up for the first time |   |
| 3.2  | Powering off the computer      |   |

# 3.1 Starting up for the first time

- 1. After making all the connections, replace the system case cover.
- 2. Ensure that all switches are off.
- 3. Connect the power cord to the power connector at the back of the system chassis.
- 4. Connect the power cord to a power outlet that is equipped with a surge protector.
- 5. Turn on the devices in the following order:
  - a. Monitor
  - b. External storage devices (starting with the last device on the chain)
  - c. System power
- 6. After applying power, the system power LED on the system front panel case lights up. For systems with ATX power supplies, the system LED lights up when you press the ATX power button. If your monitor complies with "green" standards or if it has a "power standby" feature, the monitor LED may light up or switch between orange and green after the system LED turns on.

The system then runs the power-on self-test or POST. While the tests are running, the BIOS beeps or additional messages appear on the screen. If you do not see anything within 30 seconds from the time you turned on the power, the system may have failed a power-on test. Check the jumper settings and connections or call your retailer for assistance.

7. At power on, hold down the <Del> key to enter the BIOS Setup. Follow the instructions in Chapter 4.

# **3.2 Powering off the computer**

## 3.2.1 Using the OS shut down function

If you are using Windows® 2008 Server:

- 1. Click the **Start** button, move the cursor to the triangle on the right of **Log off**, and then click **Shut Down**.
- 2. From the **Shutdown Event Tracker**, select the option that best describes why you want to shut down the computer.
- 3. Tick Planned.
- 4. If necessary, key in comments.
- 5. Click OK.

## 3.2.2 Using the dual function power switch

While the system is ON, press the power switch for less than four seconds to put the system to sleep mode or to soft-off mode, depending on the BIOS setting. Press the power switch for more than four seconds to let the system enter the soft-off mode regardless of the BIOS setting.

This chapter tells how to change the system settings through the BIOS Setup menus. Detailed descriptions of the BIOS parameters are also provided.

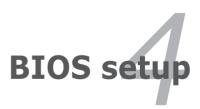

# **Chapter summary**

| 4.1 | Managing and updating your BIOS | 4-3  |
|-----|---------------------------------|------|
| 4.2 | BIOS setup program              | 4-7  |
| 4.3 | Main menu                       | 4-10 |
| 4.4 | Event Logs menu                 |      |
| 4.5 | Advanced menu                   |      |
| 4.6 | Monitor menu                    | 4-25 |
| 4.7 | Boot menu                       | 4-26 |
| 4.8 | Tool menu                       |      |
| 4.9 | Exit menu                       |      |
|     |                                 |      |

4

# 4.1 Managing and updating your BIOS

The following utilities allow you to manage and update the motherboard Basic Input/Output System (BIOS) setup:

- 1. **ASUS CrashFree BIOS 3** : Allows you to recover the BIOS using a bootable USB flash disk drive when the BIOS file fails or gets corrupted.
- 2. **ASUS EZ Flash 2** : Allows you to update the BIOS using a USB flash disk.
- 3. **BUPDATER utility** : Allows you to update the BIOS in DOS mode using a bootable USB flash disk drive.

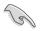

Save a copy of the original motherboard BIOS file to a bootable USB flash disk drive in case you need to restore the BIOS in the future. Copy the original motherboard BIOS using the BUPDATER utility.

## 4.1.1 ASUS CrashFree BIOS 3

ASUS CrashFree BIOS 3 is an auto recovery tool that allows you to restore the BIOS file when it fails or gets corrupted during the updating process. You can update a corrupted BIOS file using a USB flash drive that contains the updated BIOS file.

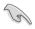

Prepare a USB flash drive containing the updated motherboard BIOS before using this utility.

## Recovering the BIOS from a USB flash drive

To recover the BIOS from a USB flash drive:

- 1. Insert the USB flash drive containing the original or new BIOS file to the USB port.
- 2. The utility will automatically recover the BIOS. It resets the system when the BIOS recovery is finished.

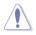

DO NOT shut down or reset the system while recovering the BIOS! Doing so would cause system boot failure!

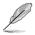

The recovered BIOS may not be the latest BIOS version for this motherboard. Visit the ASUS website at www.asus.com to download the latest BIOS file.

## 4.1.2 ASUS EZ Flash

ASUS EZ Flash allows you to update the BIOS without using a DOS-based utility.

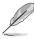

Before you start using this utility, download the latest BIOS from the ASUS website at www.asus.com.

To update the BIOS using EZ Flash

- 1. Insert the USB flash disk that contains the latest BIOS file to the USB port.
- Enter the BIOS setup program. Go to the Tool menu to select ASUS EZ Flash Utility and press <Enter> to enable it.

| No. of Concession, name             |                                           | 🚺 Exit                                                                                                    |
|-------------------------------------|-------------------------------------------|----------------------------------------------------------------------------------------------------|
| ASUSTek EZ Flash BIOS ROM Utility V | 00.75                                     |                                                                                                    |
| Elash Info                          |                                           |                                                                                                    |
| MODEL: P8B-M series                 | VER: 0205                                 | DATE: 01/14/2011                                                                                                 |
| ✤ fs0:\                             |                                           |                                                                                                    |
| Drive                               | Folder Info                               |                                                                                                    |
| fs0A<br>fs1A                        | 12/09/10 10:23p 4194304                   | P8B-M series.RCM                                                                                                 |
| Eile Infor                          |                                           |                                                                                                    |
| MODEL:                              |                                           | DATE:                                                                                                    |
| Help Info                           |                                           |                                                                                                    |
| [Enter] Select or Load              | [Tab] Switch [Up/Down/PageUp/PageDown/Hor | ne/End] Move [Esc] Exit [F2] Backup                                                                              |
|                                     |                                           | and the second second second second second second second second second second second second second second second |

- 3. Press <Tab> to switch to the **Drive** field.
- 4. Press the Up/Down arrow keys to find the USB flash disk that contains the latest BIOS, and then press <Enter>.
- 5. Press <Tab> to switch to the **Folder Info** field.
- Press the Up/Down arrow keys to find the BIOS file, and then press <Enter> to perform the BIOS update process. Reboot the system when the update process is done.

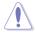

- This function can support devices such as a USB flash disk with FAT 32/16 format and single partition only.
- DO NOT shut down or reset the system while updating the BIOS to prevent system boot failure!

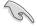

Ensure to load the BIOS default settings to ensure system compatibility and stability. Press <F5> and select **Yes** to load the BIOS default settings.

## 4.1.3 BUPDATER

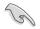

The succeeding BIOS screens are for reference only. The actual BIOS screen displays may not be the same as shown.

The BUPDATER utility allows you to update the BIOS file in DOS environment using a bootable USB flash disk drive with the updated BIOS file.

## Updating the BIOS file

To update the BIOS file using BUPDATER:

- 1. Visit the ASUS website at www.asus.com and download the latest BIOS file for the motherboard. Save the BIOS file to a bootable USB flash disk drive.
- Copy the BUPDATER utility (BUPDATER.exe) from the ASUS support website at support.asus.com to the bootable USB flash disk drive you created earlier.
- 3. Boot the system in DOS mode, then at the prompt, type:

BUPDATER /i[filename].ROM

where [filename] is the latest or the original BIOS file on the bootable USB flash disk drive, then press <Enter>.

A:\>BUPDATER /i[file name].ROM

The utility verifies the file, then starts updating the BIOS file.

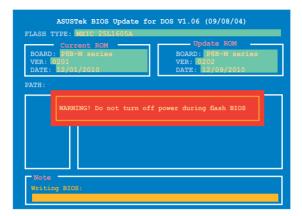

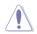

DO NOT shut down or reset the system while updating the BIOS to prevent system boot failure!

5. The utility returns to the DOS prompt after the BIOS update process is completed. Reboot the system from the hard disk drive.

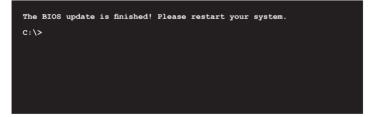

# 4.2 BIOS setup program

This motherboard supports a programmable firmware chip that you can update using the provided utility described in section **4.1 Managing and updating your BIOS**.

Use the BIOS Setup program when you are installing a motherboard, reconfiguring your system, or prompted to "Run Setup." This section explains how to configure your system using this utility.

Even if you are not prompted to use the Setup program, you can change the configuration of your computer in the future. For example, you can enable the security password feature or change the power management settings. This requires you to reconfigure your system using the BIOS Setup program so that the computer can recognize these changes and record them in the CMOS RAM of the firmware chip.

The firmware chip on the motherboard stores the Setup utility. When you start up the computer, the system provides you with the opportunity to run this program. Press <Del> during the Power-On Self-Test (POST) to enter the Setup utility; otherwise, POST continues with its test routines.

If you wish to enter Setup after POST, restart the system by pressing <Ctrl+Alt+Delete>, or by pressing the reset button on the system chassis. You can also restart by turning the system off and then back on. Do this last option only if the first two failed.

The Setup program is designed to make it as easy to use as possible. Being a menu-driven program, it lets you scroll through the various sub-menus and make your selections from the available options using the navigation keys.

- The default BIOS settings for this motherboard apply for most conditions to ensure optimum performance. If the system becomes unstable after changing any BIOS settings, load the default settings to ensure system compatibility and stability. Press <F5> and select Yes to load the BIOS default settings.
- The BIOS setup screens shown in this section are for reference purposes
   only, and may not exactly match what you see on your screen.
- Visit the ASUS website (www.asus.com) to download the latest BIOS file for this motherboard.

## 4.2.1 BIOS menu screen

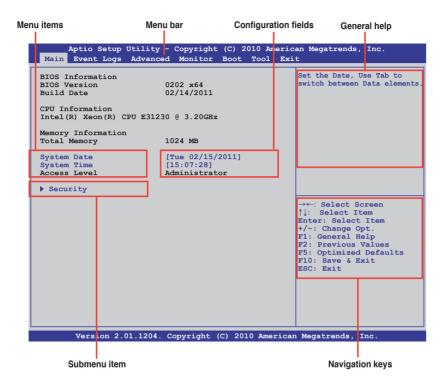

## 4.2.2 Menu bar

The menu bar on top of the screen has the following main items:

| Main       | For changing the basic system configuration                                        |
|------------|------------------------------------------------------------------------------------|
| Event Logs | For changing the event log settings                                                |
| Advanced   | For changing the advanced system settings                                          |
| Monitor    | For displaying the system temperature, power status, and changing the fan settings |
| Boot       | For changing the system boot configuration                                         |
| Tool       | For configuring options for special functions                                      |
| Exit       | For selecting the exit options                                                     |

To select an item on the menu bar, press the right or left arrow key on the keyboard until the desired item is highlighted.

## 4.2.3 Menu items

The highlighted item on the menu bar displays the specific items for that menu. For example, selecting **Main** shows the Main menu items.

The other items (Event Logs, Advanced, Monitor, Boot, Tool, and Exit) on the menu bar have their respective menu items.

## 4.2.4 Submenu items

A solid triangle before each item on any menu screen means that the item has a submenu. To display the submenu, select the item and press <Enter>.

## 4.2.5 Navigation keys

At the bottom right corner of a menu screen are the navigation keys for the BIOS setup program. Use the navigation keys to select items in the menu and change the settings.

## 4.2.6 General help

At the top right corner of the menu screen is a brief description of the selected item.

## 4.2.7 Configuration fields

These fields show the values for the menu items. If an item is user-configurable, you can change the value of the field opposite the item. You cannot select an item that is not user-configurable.

A configurable field is enclosed in brackets, and is highlighted when selected. To change the value of a field, select it and press <Enter> to display a list of options.

## 4.2.8 Pop-up window

Select a menu item and press <Enter> to display a pop-up window with the configuration options for that item.

## 4.2.9 Scroll bar

A scroll bar appears on the right side of a menu screen when there are items that do not fit on the screen. Press the Up/Down arrow keys or <Page Up> /<Page Down> keys to display the other items on the screen.

# 4.3 Main menu

When you enter the BIOS Setup program, the Main menu screen appears. The Main menu provides you an overview of the basic system information, and allows you to set the system date, time, language, and security settings.

|                                                                                             | lity - Copyright (C) 2010<br>vanced Monitor Boot To | ) American Megatrends, Inc.<br>Dol Exit                  |
|---------------------------------------------------------------------------------------------|-----------------------------------------------------|----------------------------------------------------------|
| BIOS Information<br>BIOS Version<br>Build Date<br>CPU Information<br>Intel(R) Xeon(R) CPU I | 0202 x64<br>02/14/2011<br>231230 @ 3.20GHz          | Set the Date, Use Tab to<br>switch between Data elements |
| Memory Information<br>Total Memory                                                          | 1024 MB                                             |                                                          |
| System Date<br>System Time<br>Access Level                                                  | [Tue 02/15/2011]<br>[15:07:28]<br>Administrator     |                                                          |
| ▶ Security                                                                                  |                                                     |                                                          |

# 4.3.1 System Date [Day xx/xx/xxxx]

Allows you to set the system date.

## 4.3.2 System Time [xx:xx:xx]

Allows you to set the system time.

## 4.3.3 Security

The Security menu items allow you to change the system security settings.

| Aptio Setup Utility - Copyright (C) 2010 America<br>Main Event Logs Advanced Monitor Boot Tool Exit                                                                                                    |                                     |
|----------------------------------------------------------------------------------------------------|-------------------------------------|
| Password Description<br>If ONLY the Administrator's password is set,<br>then this only limits access to Setup and is<br>only asked for when entering Setup<br>If ONLY the User's password is set, then this<br>is a power on password and must be entered to<br>boot or enter Setup. In Setup the User will<br>have Administrator rights<br>Administrator Password Not Installed<br>User Password<br>User Password | Set Setup Administrator<br>Password |

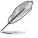

- If you have forgotten your BIOS password, erase the CMOS Real Time Clock (RTC) RAM to clear the BIOS password. See section **2.6 Jumpers** for information on how to erase the RTC RAM.
- The **Administrator** or **User Password** items on top of the screen show the default **Not Installed**. After you set a password, these items show **Installed**.

## Administrator Password

If you have set an administrator password, we recommend that you enter the administrator password for accessing the system. Otherwise, you might be able to see or change only selected fields in the BIOS setup program.

To set an administrator password:

- 1. Select the Administrator Password item and press <Enter>.
- 2. From the Create New Password box, key in a password, then press < Enter>.
- 3. Confirm the password when prompted.

To change an administrator password:

- 1. Select the Administrator Password item and press <Enter>.
- 2. From the Enter Current Password box, key in the current password, then press <Enter>.
- 3. From the **Create New Password** box, key in a new password, then press <Enter>.
- 4. Confirm the password when prompted.

To clear the administrator password, follow the same steps as in changing an administrator password, but press <Enter> when prompted to create/confirm the password. After you clear the password, the **Administrator Password** item on top of the screen shows **Not Installed**.

## **User Password**

If you have set a user password, you must enter the user password for accessing the system. The **User Password** item on top of the screen shows the default **Not Installed**. After you set a password, this item shows **Installed**.

To set a user password:

- 1. Select the User Password item and press <Enter>.
- 2. From the **Create New Password** box, key in a password, then press <Enter>.
- 3. Confirm the password when prompted.

To change a user password:

- 1. Select the User Password item and press <Enter>.
- 2. From the Enter Current Password box, key in the current password, then press <Enter>.
- 3. From the **Create New Password** box, key in a new password, then press <Enter>.
- 4. Confirm the password when prompted.

To clear the user password, follow the same steps as in changing a user password, but press <Enter> when prompted to create/confirm the password. After you clear the password, the **User Password** item on top of the screen shows **Not Installed**.

# 4.4 Event Logs menu

The Event Logs menu items allow you to change the event log settings and view the system event logs.

| Aptio Setup Utility - Copyright (C) 2010 Amer<br>Main <mark>Event Logs</mark> Advanced Monitor Boot Tool B |                                                                     |
|----------------------------------------------------------------------------------------------------|---------------------------------------------------------------------|
| ▶ Change Smbios Event Log Settings                                                                         | Press <enter> to change the Smbios Event Log configuration.</enter> |
| View Smbios Event Log<br>View System Event Log                                                             |                                                                     |

## **Change Smbios Event Log Settings**

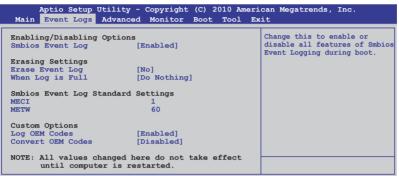

## Smbios Event Log [Enabled]

Allows you to enable or disable all features of Smbios event logging. Configuration option: [Disabled] [Enabled]

#### Erase Event Log [No]

Allows you to select the options for erasing Smbios event log. Configuration options: [No] [Yes, Next reset] [Yes, Every reset]

#### When Log is Full [Do Nothing]

Allows you to select the options for reaction when the event logs are full. Configuration options: [Do Nothing] [Erase Immediately]

#### MECI [xx]

Allows you to adjust value for the MECI (Multiple Event Count Increment), which is the number of occurrences of a duplicate event that must pass before the multiple-event counter associated with log entry is updated. Use the <+> and <-> keys to adjust the value. The values range from 1 to 255.

#### <u>METW [xx]</u>

Allows you to adjust value for the METW (Multiple Event Time Window), which is the number of minutes that must pass between duplicate log entries which utilize a multiple-event counter. Use the <+> and <-> keys to adjust the value. The values range from 0 to 99.

#### Log OEM Codes [Enabled]

Allows you to enable or disable the logging of EFI status codes as OEM codes. Configuration option: [Disabled] [Enabled]

#### Convert OEM Codes [Disabled]

Allows you to enable or disable the converting of EFI status codes to standard Smbios types. Configuration option: [Disabled] [Enabled]

### **View Smbios Event Log**

Press <Enter> to view the Smbios event logs.

### **View System Event Log**

Press <Enter> to view the system event logs.

# 4.5 Advanced menu

The Advanced menu items allow you to change the settings for the CPU and other system devices.

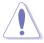

Be cautious when changing the settings of the Advanced menu items. Incorrect field values can cause the system to malfunction.

| Aptio Setup Utility - Copyright (C) 2010 America<br>Main Event Logs <mark>Advanced</mark> Monitor Boot Tool Exit                                                                                                    |                        |
|----------------------------------------------------------------------------------------------------|------------------------|
| <ul> <li>ACPI Settings</li> <li>Trusted Computing</li> <li>WHEA Configuration</li> <li>CPU Configuration</li> <li>North Bridge</li> <li>South Bridge</li> <li>SATA Configuration</li> <li>Intel TXT(LT) Configuration</li> <li>USB Configuration</li> <li>Onboard Devices Configuration</li> <li>APM</li> <li>Serial Port Console Redirection</li> </ul> | System ACPI Parameters |

# 4.5.1 ACPI Settings

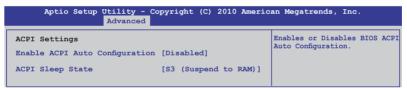

## Enable ACPI Auto Configuration [Disabled]

Allows you to enable or disable ACPI Auto Configuration. Configuration options: [Disabled] [Enabled]

## ACPI Sleep State [S3 (Suspend to RAM)]

Allows you to set the ACPI Sleep State.

Configuration options: [Suspend Disabled] [S1 (CPU Stop Clock)] [S3 (Suspend to RAM)]

#### 4.5.2 Trusted Computing

| Aptio Setup                           | Utility - Copyright (0<br>Advanced | C) 2010 Americ | an Megatrends, Inc.                                                                 |
|---------------------------------------|------------------------------------|----------------|-------------------------------------------------------------------------------------|
| TPM Configuration<br>TPM SUPPORT      | [Disabled]                         |                | Enables or Disables TPM<br>support. O.S. will not show<br>TFM. Reset of platform is |
| Current TPM Status<br>NO TPM Hardware | Information                        |                | required.                                                                           |

#### **TPM SUPPORT [Disabled]**

Allows you to enable or disable the TPM support. Configuration options: [Disabled] [Enabled]

#### 4.5.3 WHEA Configuration

| Aptio Setup  | Utility - Copyright (C<br>Advanced | 2010 American Megatrends, Inc.                            |
|--------------|------------------------------------|-----------------------------------------------------------|
| WHEA Support | [Enabled]                          | Enable or disable Windows<br>Hardware Error Architecture. |

#### WHEA Support [Enabled]

Allows you to enable or disable the Windows Hardware Error Architecture support. Configuration options: [Disabled] [Enabled]

#### 4.5.4 CPU Configuration

The items in this menu show the CPU-related information that the BIOS automatically detects. Some items may not appear if your CPU does not support the related functions.

| Aptio Setup Utility - Copyrigh<br>Advanced                                                                                                    | t (C) 2010 Americ                                                   | an Megatrends, Inc.                                                                                                 |
|----------------------------------------------------------------------------------------------------|---------------------------------------------------------------------|----------------------------------------------------------------------------------------------------|
| CPU Configuration                                                                                                    |                                                                     | Includes TM1, TM2 and EMTTM                                                                                         |
| Intel (R) Xeon(R) CPU E31230 @ 3.20GHz<br>EM64T<br>Processor Speed<br>Processor Stepping<br>Microcode Revision<br>L1 CACHE<br>L2 CACHE<br>L3 CACHE | Supported<br>3200 MHz<br>206a7<br>d<br>256 KB<br>1024 KB<br>8192 KB |                                                                                                    |
| Processor Cores<br>Intel HT Technology<br>CPU Current Ratio                                                                                        | 4<br>Supported<br>32                                                | →←: Select Screen                                                                                                   |
| Intel Adaptive Thermal Monitor<br>Hyper-threading<br>Active Processor Cores<br>Limit CPUID Maximum<br>Execute Disable Bit                          | [Enabled]<br>[Enabled]<br>[All]<br>[Disabled]<br>[Enabled]          | <pre>↑↓: Select Item<br/>Enter: Select Item<br/>+/-: Change Opt.<br/>F1: General Help<br/>F2: Previous Values</pre> |
| Intel Virtualization Technology<br>Enhanced Intel SpeedStep Technolog<br>Turbo Mode<br>CPU CIE                                                     | [Enabled]<br>[Enabled]<br>[Enabled]<br>[Enabled]                    | F2: Previous values<br>F5: Optimized Defaults<br>F10: Save & Exit<br>ESC: Exit                                      |
| CPU C3 Report<br>CPU C6 Report<br>Package C State limit                                                                                            | [Enabled]<br>[Enabled]<br>[No Limit]                                |                                                                                                    |
| Version 2.01.1204. Copyright                                                                                                    | (C) 2010 American                                                   | n Megatrends, Inc.                                                                                                  |

#### Intel Adaptive Thermal Monitor [Enabled]

Allows you to enable or disable the CPU thermal monitor function. Configuration options: [Disabled] [Enabled]

#### Hyper-threading [Enabled]

This item appears only when you install a CPU with Hyper-threading support and allows you to enable or disable the Intel Hyper-Threading Technology function. When disabled, only one thread per activated core is enabled. Configuration options: [Enabled] [Disabled]

#### Active Processor Cores [All]

Allows you to choose the number of CPU cores to activate in each processor package. Configuration options: [All] [1] [2] [3]

#### Limit CPUID Maximum [Disabled]

Setting this item to [Enabled] allows legacy operating systems to boot even without support for CPUs with extended CPUID functions. Configuration options: [Disabled] [Enabled]

#### Execute Disable Bit [Enabled]

Allows you to enable or disable the No-Execution Page Protection Technology. Setting this item to [Disabled] forces the XD feature flag to always return to zero (0). Configuration options: [Disabled] [Enabled]

#### Intel Virtualization Tech [Enabled]

The Intel<sup>®</sup> Virtualization Technology allows a hardware platform to run multiple operating systems separately and simultaneously, enabling one system to virtually function as several systems. Configuration options: [Disabled] [Enabled]

#### Enhanced Intel SpeedStep Technology [Enabled]

Allows you to enable or disable the Enhanced Intel<sup>®</sup> SpeedStep Technology (EIST). Configuration options: [Disabled] [Enabled]

#### Turbo Mode [Enabled]

This item appears only when you set the **Enhanced Intel SpeedStep Technology** item to [Enabled] and allows you to enable or disable the Intel<sup>®</sup> Turbo Mode Technology. Configuration options: [Disabled] [Enabled]

#### CPU C1E [Enabled]

[Enabled] Enables the C1E support function. This item should be enabled in order to enable the Enhanced Halt State.

[Disabled] Disables this function.

#### CPU C3 Report [Enabled]

Allows you to disable or enable the CPU C3 report to OS.

#### CPU C6 Report [Enabled]

Allows you to disable or enable the CPU C6 report to OS.

#### Package C State limit [No Limit]

Configuration options: [C0] [C1] [C6] [No Limit]

#### 4.5.5 North Bridge

The North Bridge is built in the CPU.

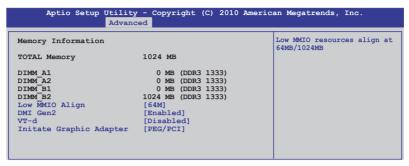

#### Low MMIO Align [64M]

Allows you to select the options for the Low MMIO Align. Configuration options: [64M] [1024M]

#### DMI Gen2 [Enabled]

Allows you to enable or disable the DMI Gen2. Configuration options: [Disabled] [Enabled]

#### VT-d [Disabled]

Allows you to enable or disable the VT-d. Configuration options: [Disabled] [Enabled]

#### Initiate Graphic Adapter [PEG/PCI]

Allows you to decide which graphics controller to use as the primary boot device. Configuration options: [PCI/PEG] [PEG/PCI]

#### 4.5.6 South Bridge

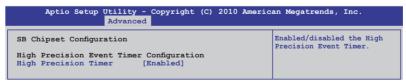

#### High Precision Timer [Enabled]

Allows you to enable or disable the High Precision Event Timer. Configuration options: [Enabled] [Disabled]

#### 4.5.7 SATA Configuration

While entering Setup, the BIOS automatically detects the presence of SATA devices. The SATA Port items show **Not Present** if no SATA device is installed to the corresponding SATA port.

| Aptio Setup Utility<br>Advance                                                                                   | - Copyright (C) 2010 Americ<br>d           | an Megatrends, Inc.                                              |
|----------------------------------------------------------------------------------------------------|--------------------------------------------|------------------------------------------------------------------|
| SATA Configuration<br>SATA Mode<br>Serial-ATA Controller 0<br>Serial-ATA Controller 1<br>S.M.A.R.T. Status Check | [IDE Mode]<br>[Enhanced]<br>[Enabled]      | <ol> <li>IDE Mode. (2) AHCI Mode.</li> <li>RAID Mode.</li> </ol> |
| SATA Port1                                                                                                    | ST3160812AS (160.0GB)                      |                                                                  |
| SATA Port2<br>SATA Port3                                                                                         | ST3160812AS (160.0GB)<br>ASUS CB-521 ATAPI |                                                                  |
| SATA Port4<br>SATA Port5                                                                                         | Not Present                                |                                                                  |
| SATA Port6                                                                                                    | Not Present                                |                                                                  |

#### SATA Mode [IDE Mode]

Allows you to set the SATA configuration. Configuration options: [Disabled] [IDE Mode] [AHCI Mode] [RAID Mode]

- If you want to use the Serial ATA hard disk drives as Parallel ATA physical storage devices, keep the default setting [IDE Mode].
  - If you want the Serial ATA hard disk drives to use the Advanced Host Controller Interface (AHCI), set this item to [AHCI Mode]. The AHCI allows the onboard storage driver to enable advanced Serial ATA features that increases storage performance on random workloads by allowing the drive to internally optimize the order of commands.
  - If you want to create RAID sets with LSI MegaRAID utility, or Intel<sup>®</sup> Rapid Storage Technology from the Serial ATA hard disk drives, set this item to [RAID Mode].

#### Serial-ATA Controller 0 [Enhanced]

This item appears only when you set the **SATA Mode** item to [IDE Mode]. Set to [Enhanced] to support two SATA 6.0 Gb/s and two SATA 3.0 Gb/s devices. Set to [Compatible] when using Windows 98/NT/2000/MS-DOS. Up to four SATA devices are supported under these operating systems.

Configuration options: [Disabled] [Enhanced] [Compatible]

#### Serial-ATA Controller 1 [Enhanced]

This item appears only when you set the **SATA Mode** item to [IDE Mode]. Set to [Enhanced] to support two SATA 3.0 Gb/s devices. Configuration options: [Disabled] [Enhanced]

#### S.M.A.R.T. Status Check [Enabled]

S.M.A.R.T. (Self-Monitoring, Analysis and Reporting Technology) is a monitor system. When hard disk read/write errors occur, this feature allows the hard disk to report warning messages during the POST.

Configuration options: [Enabled] [Disabled]

#### 4.5.8 Intel TXT(LT) Configuration

| Aptio Setup Utility - Copyright<br>Advanced                                                                                                    | (C) 2010 Americ | an Megatrends, Inc.                                                                                                    |
|----------------------------------------------------------------------------------------------------|-----------------|----------------------------------------------------------------------------------------------------|
| Intel Trusted Execution Technology Confi<br>Intel TXT support only can be enabled/d<br>is enabled. VT and VT-d support must al<br>prior to TXT. | isabled if SMX  | Enables Legacy USB support.<br>AUTO option disables legacy<br>support if no USB devices are<br>connected. DISABLE option will<br>keep USB devices available<br>only for EFI applications. |
| Secure Mode Extensions (SMX)                                                                                                    | Enabled         |                                                                                                    |
| Intel TXT(LT) Support                                                                                                    | [Disabled]      |                                                                                                    |

#### Intel TXT(LT) Support [Disabled]

Allows you to enable or disable the Intel Trusted Execution Technology (TXT) feature. Configuration options: [Disabled] [Enabled]

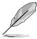

Install a Trusted Platform Module (TPM) on the motherboard to enable the Intel® TXT(LT) Hardware Support.

#### 4.5.9 USB Configuration

| Aptio Setup Utility - Copyright (C) 2010 Am<br>Advanced                                                                               | erican Megatrends, Inc.                                                                                                    |
|----------------------------------------------------------------------------------------------------|----------------------------------------------------------------------------------------------------|
| USB Configuration<br>USB Devices<br>1 Mouse, 2 Hubs                                                                                   | Enables Legacy USB support.<br>AUTO option disables legacy<br>support if no USB devices are<br>connected. DISABLE option wil<br>keep USB devices available |
| Legacy USB Support [Enabled]<br>EHCI Hand-off [Disabled]                                                                              | only for EFI applications.                                                                                                    |
| USB hardware delays and time-out:<br>USB transfer time-out [20 sec]<br>Device reset time-out [20 sec]<br>Device power-up delay [Auto] |                                                                                                    |

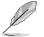

The USB Devices item shows the auto-detected values. If no USB device is detected, the item shows None.

#### Legacy USB Support [Enabled]

Allows you to enable or disable support for legacy USB devices. Setting to [Auto] allows the system to detect the presence of USB devices at startup. If detected, the USB controller legacy mode is enabled. If no USB device is detected, the legacy USB support is disabled. Configuration options: [Disabled] [Enabled] [Auto]

#### EHCI Hand-off [Disabled]

Enables or disables the BIOS EHCI hand-off support. Configuration options: [Disabled] [Enabled]

#### USB transfer time-out [20 sec]

Allows you to select the USB transfer time-out value. Configuration options: [1 sec] [5 sec] [10 sec] [20 sec]

#### Device reset time-out [20 sec]

Allows you to select the USB device reset time-out value. Configuration options: [10 sec] [20 sec] [30 sec] [40 sec]

#### Device power-up delay [Auto]

Configuration options: [Auto] [Manual]

#### Device power-up delay in seconds [XX]

This item appears only when you set the **Device power-up delay** item to [manual]. Use the <+> and <-> keys to adjust the value. The values range from 1 to 40 with a one-second interval.

#### 4.5.10 Onboard Devices Configuration

The Onboard Devices Configuration menu items allow you to change the advanced settings for onboard devices.

| Aptio Setup                                                                          | Utility - Copyright (C) 2010 Americ<br>Advanced | an Megatrends, Inc.    |
|--------------------------------------------------------------------------------------|-------------------------------------------------|------------------------|
| INTEL W82574L OPRO<br>INTEL W82574L OPRO<br>Serial Port 1 Conf<br>Serial Port 2 Conf | M2 [PXE]<br>iguration                           | Launch Intel PXE OpROM |

#### INTEL W82574L OpROM1/OpROM2 [PXE]

Allows you to select the options for the OptionRom of the Intel LAN controllers. Configuration options: [Disabled] [PXE] [iSCSI]

#### Serial Port 1/2 Configuration

The sub-items in this menu allow you to set the serial port 1/2 configuration.

<u>Serial Port [Enabled]</u> Allows you to enable or disable the serial port (COM). Configuration options: [Enabled] [Disabled] Change Settings [Auto]

Allows you to select the serial port base address. Configuration options: [Auto] [IO=3F8h; IRQ=4] [IO=3F8h: IRQ=3, 4, 5, 6, 7, 9, 10, 11, 12] [IO=2F8h; IRQ=3, 4, 5, 6, 7, 9, 10, 11, 12] [IO=3E8h; IRQ=3, 4, 5, 6, 7, 9, 10, 11, 12] [IO=2E8h; IRQ=3, 4, 5, 6, 7, 9, 10, 11, 12]

#### 4.5.11 APM

| Aptio Setup Utility - Copyright (C) 2010 American Megatrends, Inc.<br>Advanced                           |  |                                                                             |  |                                                                                              |
|----------------------------------------------------------------------------------------------------|--|-----------------------------------------------------------------------------|--|----------------------------------------------------------------------------------------------|
| Restrore AC Pow<br>EuP Ready<br>Power On By PCI<br>Power On By PCI<br>Power On By Rin<br>Power On By RTC |  | Power Off]<br>Disabled]<br>Disabled]<br>Disabled]<br>Disabled]<br>Disabled] |  | Specify what state to go to<br>when power is re-applied after<br>a power failure (G3 state). |

#### Restore AC Power Loss [Power Off]

When set to [Power Off], the system goes into off state after an AC power loss. When set to [Power On], the system will reboot after an AC power loss. When set to [Last State], the system goes into either off or on state, whatever the system state was before the AC power loss.

Configuration options: [Power Off] [Power On] [Last State]

#### EuP Ready [Disabled]

When set to [Enabled], all other PME options will be switched off. Configuration options: [Disabled] [Enabled]

#### Power On By PCI [Disabled]

[Disabled] Disables the PME to wake up from S5 by PCI devices.

[Enabled] Allows you to turn on the system through a PCI LAN or modem card. This feature requires an ATX power supply that provides at least 1A on the +5VSB lead.

#### Power On By PCIE [Disabled]

- [Disabled] Disables the PCIE devices to generate a wake event.
- [Enabled] Enables the PCIE devices to generate a wake event.

#### Power On By Ring [Disabled]

- [Disabled] Disables Ring to generate a wake event.
- [Enabled] Enables Ring to generate a wake event.

#### Power On By RTC [Disabled]

[Disabled] Disables RTC to generate a wake event.

[Enabled] When set to [Enabled], the items **RTC Alarm Date (Days)** and **Hour/Minute/Second** will become user-configurable with set values.

#### 4.5.12 Serial Port Console Redirection

| Aptio Setup Utility - Copyright<br>Advanced                 | (C) 2010 American Megatrends, Inc. |
|-------------------------------------------------------------|------------------------------------|
| Redirection After BIOS POST                                 | [Disabled]                         |
| COM1<br>Console Redirection<br>Console Redirection Settings | [Disabled]                         |
| COM2<br>Console Redirection<br>Console Redirection Settings | [Enabled]                          |

#### Redirection After BIOS POST [Disabled]

Enables or disables the redirection after BIOS POST feature. Configuration options: [Disabled] [Enabled]

#### COM1 Console Redirection [Disabled]

Enables or disables the console redirection feature. Configuration options: [Disabled] [Enabled]

#### **Console Redirection Settings**

This item becomes configurable only when you enable the **Console Redirection** item. The settings specify how the host computer and the remote computer (which the user is using) will exchange data. Both computers should have the same or compatible settings.

Terminal Type [VT-UTF8]

Allows you to set the terminal type.

[VT100] ASCII char set.

[VT100+] Extends VT100 to support color, function keys, et.

[VT-UTF8] Uses UTF8 encoding to map Unicode chars onto 1 or more bytes

[ANSI] Extended ASCII char set

Bits per second [57600]

Selects serial port transmission speed. The speed must be matched on the other side. Long or noisy lines may require lower speeds.

Configuration options: [9600] [19200] [38400] [57600] [115200]

Data Bits [8] Configuration options: [7] [8]

#### Parity [None]

A parity bit can be sent with the data bits to detect some transmission errors. [Mark] and [Space] parity do not allow for error detection.

[Even] parity bit is 0 if the num of 1's in the data bits is even

[Odd] parity bit is 0 if num of 1's in the data bits is odd

[Mark] parity bit is always 1

[Space] parity bit is always 0

#### Stop Bits [1]

Stop bits indicate the end of a serial data packet. (A start bit indicates the beginning.) The standard setting is 1 stop bit. Communication with slow devices may require more than 1 stop bit. Configuration options: [1] [2]

#### Flow Control [Hardware RTS/CTS]

Flow control can prevent data loss from buffer overflow. When sending data, if the receiving buffers are full, a "stop" signal can be sent to stop the data flow. Once the buffers are empty, a "start" signal can be sent to re-start the flow. Hardware flow control uses two wires to send start/stop signals. Configuration options: [None] [Hardware RTS/CTS]

#### Recorder Mode [Disabled]

With this mode enabled only text will be sent. This is to capture Terminal data. Configuration options: [Disabled] [Enabled]

#### Legacy OS Redirction Resolution [80x24]

Configures the number of rows and columns supported on legacy OS. Configuration options: [80x24] [80x25]

#### COM2

#### Console Redirection [Enabled]

Enables or disables the console redirection feature. Configuration options: [Disabled] [Enabled]

#### **Console Redirection Settings**

Please refer to the description of the **Console Redirection Settings** item under COM1 for details.

### 4.6 Monitor menu

The Monitor menu displays the system temperature/power status, and allows you to change the fan settings.

|                       | y - Copyright (C) 2010 American Megatrends, Inc.<br>ced <mark>Monitor</mark> Boot Tool Exit                                                                                                    |
|-----------------------|----------------------------------------------------------------------------------------------------|
| CPU Temperature(PECI) | L +35%C/ +04%T1                                                                                                    |
|                       | [+35°C/+94°F]                                                                                                    |
|                       |                                                                                                    |
| CPU FAN1 Speed        | [ N/A ]<br>[ 1305 RPM]                                                                                                    |
|                       | [ N/A ]                                                                                                    |
|                       |                                                                                                    |
|                       |                                                                                                    |
|                       |                                                                                                    |
| FAN Speed Control     |                                                                                                    |
| VCORE1                | [ +1.200 V ]                                                                                                    |
| +3.3V                 | [ +3.360 V ]                                                                                                    |
| +5V                   | [ +5.160 V ]                                                                                                    |
| +5V<br>+12V           | [ +5.160 V ]<br>[ +12.384 V ]                                                                                                    |
| +12V<br>VBAT          | [+12.384 V]<br>[+3.408 V]                                                                                                    |
| +3VSB                 | [ +3.408 V ]<br>[ +3.422 V ]                                                                                                    |
| +3VSB<br>+1.5V        | a contract of a contract of a |
| +1.5V                 | [ +1.496 V ]                                                                                                    |

#### CPU/MB/TR1 Temperature [xxx°C/xxx°F]

The onboard hardware monitor automatically detects and displays the CPU and motherboard component temperatures. Select **Ignore** if you do not wish to display the detected temperatures.

# CPU FAN1 Speed; FRNT FAN1-3 Speed; REAR FAN1 Speed [xxxx RPM] or [Ignore] / [N/A]

The onboard hardware monitor automatically detects and displays the speed of CPU fans, front fans, and rear fan in rotations per minute (RPM). If the fan is not connected to the motherboard, the field shows N/A.

#### Fan Speed Control [Generic Mode]

Allows you to configure the ASUS Smart Fan feature that smartly adjusts the fan speeds for more efficient system operation.

Configuration options: [Full Speed Mode] [High Density Mode] [Generic Mode] [Whisper Mode]

## VCORE1 Voltage, 3.3V Voltage, +5V Voltage, +12V Voltage, VBAT Voltage, +3VSB Voltage, +1.5V ICHVoltage

The onboard hardware monitor automatically detects the voltage output through the onboard voltage regulators. Select **Ignore** if you do not want to detect this item.

## 4.7 Boot menu

The Boot menu items allow you to change the system boot options.

| Aptio Setup Utility - Copyright (C) 2010 American Megatrends, Inc.<br>Main Event Logs Advanced Monitor <mark>Boot</mark> Tool Exit                                                                                                    |                                                                                                    |  |  |  |
|----------------------------------------------------------------------------------------------------|----------------------------------------------------------------------------------------------------|--|--|--|
| Setup Prompt Timeout       5         Bootup NumLock State       [On]         Full Screen Logo       [Enabled]         Option ROM Messages       [Force BIOS]         Interrupt 19 Capture       [Enabled]         EFI Boot       [Disabled]         Boot Option Priorities       Boot Option #1         Boot Option #2       [Intel Volume0] | Number of seconds to wait for<br>setup activation key.<br>65535(0xFFFF) means indefinite<br>waiting. |  |  |  |
| Boot Override<br>IBA GE Slot 0200 v1353<br>IBA GE Slot 0300 v1353<br>Network Device BBS Priorities<br>CD/DVD ROM Drive BBS Priorities<br>Hard Drive BBS Priorities                                                                                                    |                                                                                                    |  |  |  |

#### Setup Prompt Timeout [xx]

Use the <+> and <-> keys to adjust the number of seconds to wait for setup activation key.

#### Bootup NumLock State [On]

Allows you to select the power-on state for the NumLock. Configuration options: [Off] [On]

#### Full Screen Logo [Enabled]

Allows you to enable or disable the full screen logo display feature. Configuration options: [Disabled] [Enabled]

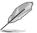

Set this item to [Enabled] to use the ASUS MyLogo2™ feature.

#### **Option ROM Messages [Force BIOS]**

Allows you to set the display mode for Options ROM. Configuration options: [Force BIOS] [Keep Current]

#### Interrupt 19 Capture [Enabled]

Allows Option ROMs to trap interrupt 19. Configuration options: [Disabled] [Enabled]

#### EFI Boot [Disabled]

Enables or disables EFI Boot. Configuration options: [Disabled] [Enabled]

#### Boot Device Seeking [Endless PXE]

[Endless PXE] Continuously searches for the remote boot image until it is found or the process is aborted (press Ctrl+Alt+Del).

[Normal] Searches for the remote boot image once, then stops.

#### **Boot Option Priorities**

These items specify the boot device priority sequence from the available devices. The number of device items that appears on the screen depends on the number of devices installed in the system.

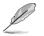

- To select the boot device during system startup, press <F8> when ASUS Logo appears.
  - To access Windows OS in Safe Mode, do any of the following:
    - Press <F5> when ASUS Logo appears.
    - Press <F8> after POST.

#### **Boot Override**

These items displays the available devices. The number of device items that appears on the screen depends on the number of devices installed in the system. Click an item to start booting from the selected device.

#### **Network Device BBS Priorities**

Set the booting order of network devices.

Boot Option #1/#2 [IBA GE Slot 0200 v1324] Configuration options: [IBA GE Slot 0200 v1353] [IBA GE Slot 0300 v1353] [Disabled]

#### CD/DVD ROM Drives BBS Priorities Hard Drive BBS Priorities

These two items appear only when you connect SATA ODD or hard drive to the SATA ports and allow you to set the booting order of the SATA devices.

## 4.8 Tool menu

The Tool menu items allow you to configure options for special functions. Select an item then press <Enter> to display the submenu.

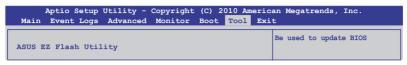

#### ASUS EZ Flash Utility

Allows you to run ASUS EZ Flash BIOS ROM Utility when you press <Enter>. Check section 4.1.2 ASUS EZ Flash Utility for details.

## 4.9 Exit menu

The Exit menu items allow you to save or discard your changes to the BIOS items.

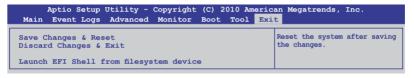

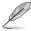

Pressing <Esc> does not immediately exit this menu. Select one of the options from this menu or <F10> from the legend bar to exit.

#### Save Changes & Reset

Once you are finished making your selections, choose this option from the Exit menu to ensure the values you selected are saved. When you select this option or if you press <F10>, a confirmation window appears. Select **Yes** to save changes and exit.

#### **Discard Changes & Exit**

This option allows you to exit the Setup program without saving your changes. When you select this option or if you press <Esc>, a confirmation window appears. Select **Yes** to discard changes and exit.

#### Launch EFI Shell from filesystem device

This option allows you to attempt to launch the EFI Shell application (shellx64.efi) from one of the available filesystem devices.

This chapter provides instructions for setting up, creating, and configuring RAID sets using the available utilities.

# RAID configuration

## **Chapter summary**

| hap | ter summary                                                    |      |
|-----|----------------------------------------------------------------|------|
|     |                                                                | 5    |
| 5.1 | Setting up RAID                                                | 5-3  |
| 5.2 | LSI Software RAID Configuration Utility                        | 5-5  |
| 5.3 | Intel <sup>®</sup> Rapid Storage Technology Option ROM Utility | 5-25 |

## 5.1 Setting up RAID

The motherboard comes with the Intel<sup>®</sup> C204 controller that supports the following SATA RAID solutions:

- LSI MegaRAID software RAID Configuration Utility (default) with RAID 0, RAID 1, and RAID 10 support (for both Linux and Windows OS).
- Intel Rapid Storage Technology with RAID 0, RAID 1, RAID 10, and RAID 5 support (for Windows OS only).

#### 5.1.1 RAID definitions

**RAID 0** (*Data striping*) optimizes two identical hard disk drives to read and write data in parallel, interleaved stacks. Two hard disks perform the same work as a single drive but at a sustained data transfer rate, double that of a single disk alone, thus improving data access and storage. Use of two new identical hard disk drives is required for this setup.

**RAID 1** (*Data mirroring*) copies and maintains an identical image of data from one drive to a second drive. If one drive fails, the disk array management software directs all applications to the surviving drive as it contains a complete copy of the data in the other drive. This RAID configuration provides data protection and increases fault tolerance to the entire system. Use two new drives or use an existing drive and a new drive for this setup. The new drive must be of the same size or larger than the existing drive.

**RAID 10** is data striping and data mirroring combined without parity (redundancy data) having to be calculated and written. With the RAID 10 configuration you get all the benefits of both RAID 0 and RAID 1 configurations. Use four new hard disk drives or use an existing drive and three new drives for this setup.

**RAID 5** stripes both data and parity information across three or more hard disk drives. Among the advantages of RAID 5 configuration include better HDD performance, fault tolerance, and higher storage capacity. The RAID 5 configuration is best suited for transaction processing, relational database applications, enterprise resource planning, and other business systems. Use a minimum of three identical hard disk drives for this setup.

- S
- If you want to boot the system from a hard disk drive included in a created RAID set, copy first the RAID driver from the support DVD to a floppy disk before you install an operating system to the selected hard disk drive.
- Please refer to chapter 2 for how to select the RAID configuration utility. Move the jumper to choose between LSI MegaRAID and Intel<sup>®</sup> Rapid RAID.

#### 5.1.2 Installing hard disk drives

The motherboard supports Serial ATA for RAID set configuration. For optimal performance, install identical drives of the same model and capacity when creating a disk array.

To install the SATA hard disks for RAID configuration:

- 1. Install the SATA hard disks into the drive bays following the instructions in the system user guide.
- 2. Connect a SATA signal cable to the signal connector at the back of each drive and to the SATA connector on the motherboard.
- 3. Connect a SATA power cable to the power connector on each drive.

#### 5.1.3 Setting the RAID item in BIOS

You must set the RAID item in the BIOS Setup before you can create a RAID set from SATA hard disk drives attached to the SATA connectors supported by Intel<sup>®</sup> C204 chipset. To do this:

- 1. Enter the BIOS Setup during POST.
- 2. Go to the Advanced Menu > SATA Configuration, then press <Enter>.
- 3. Set SATA Mode to [RAID Mode]
- 4. Press <F10> to save your changes and exit the BIOS Setup.

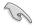

Refer to Chapter 4 for details on entering and navigating through the BIOS Setup.

#### 5.1.4 RAID configuration utilities

Depending on the RAID connectors that you use, you can create a RAID set using the utilities embedded in each RAID controller. For example, use the LSI Logic Embedded SATA RAID Setup Utility or the Intel<sup>®</sup> Rapid Storage Technology if you installed Serial ATA hard disk drives on the Serial ATA connectors supported by the Intel<sup>®</sup> C204 chipset.

Refer to the succeeding section for details on how to use the RAID configuration utility.

## 5.2 LSI Software RAID Configuration Utility

The LSI MegaRAID software RAID configuration utility allows you to create RAID 0, RAID 1, or RAID 10 set(s) from SATA hard disk drives connected to the SATA connectors supported by the motherboard southbridge chip.

To enter the LSI MegaRAID software RAID configuration utility:

- 1. Turn on the system after installing all the SATA hard disk drives.
- During POST, the LSI MegaRAID software RAID configuration utility automatically detects the installed SATA hard disk drives and displays any existing RAID set(s). Press <Ctrl> + <M> to enter the utility.

| LSI MegaRAID Software RAID B<br>LSI SATA RAID Found at PCI B |                                  |
|--------------------------------------------------------------|----------------------------------|
| Device present at Port 0                                     | ST3160812AS 152114MB             |
| Device present at Port 1                                     | ST3160812AS 152114MB             |
| Device present at Port 2                                     | ST3160812AS 152114MB             |
| Device present at Port 3                                     | ST3160812AS 152114MB             |
|                                                              | LSI Software RAID Setup Utility. |

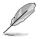

- The LSI MegaRAID software RAID configuration utility automatically configures to RAID 1 when the SATA to RAID Mode is enabled.
- The RAID setup screens shown in this section are for reference only and may not exactly match the items on your screen due to the controller version difference.
- When you create RAID sets with the LSI MegaRAID software RAID configuration utility, the boot priority of the SATA optical drive has to be manually adjusted. Otherwise, the system will not boot from the connected SATA ODD.
- The utility main window appears. Use the arrow keys to select an option from the Management Menu and then press <Enter>. Refer to the Management Menu descriptions on the next page.

At the bottom of the screen is the legend box. The keys on the legend box allow you to navigate through the setup menu options or execute commands. The keys on the legend box vary according to the menu level.

| LSI Software RAID Configuration Utility Ver C.05 Sep 17, 2010                |   |
|------------------------------------------------------------------------------|---|
| BIOS Version A.10.09231523R                                                  |   |
|                                                                              |   |
|                                                                              |   |
|                                                                              |   |
| Configure                                                                    |   |
| Initialize                                                                   |   |
| Objects                                                                      |   |
| Rebuild                                                                      |   |
|                                                                              |   |
| Check Consistency                                                            |   |
|                                                                              |   |
|                                                                              |   |
|                                                                              |   |
|                                                                              |   |
|                                                                              |   |
|                                                                              |   |
|                                                                              |   |
|                                                                              |   |
| Configure VD(s)                                                              |   |
|                                                                              |   |
| Use Cursor Keys to Navigate Between Items And Press Enter To Select An Optic | n |

| Menu              | Description                                                                                                    |
|-------------------|----------------------------------------------------------------------------------------------------|
| Configure         | Allows you to create RAID 0, RAID 1 or RAID 10 set using the Easy Configuration or the New Configuration command. This menu also allows you to view, add, or clear RAID configurations or select the boot drive |
| Initialize        | Allows you to initialize the virtual drives of a created RAID set                                                                                                    |
| Objects           | Allows you to initialize virtual drives or change the virtual drive parameters                                                                                                    |
| Rebuild           | Allows you to rebuild failed drives                                                                                                    |
| Check Consistency | Allows you to check the data consistency of the virtual drives of a created RAID set                                                                                                    |

#### 5.2.1 Creating a RAID set

The LSI Software RAID Configuration Utility allows you to create a RAID 0, RAID 1, or RAID 10 set using these two types of configurations:

**Easy Configuration** : In this type, the virtual drive parameters are set automatically.

New Configuration : In this type, you manually set the virtual drive parameters.

#### **Using Easy Configuration**

To create a RAID set using the Easy Configuration option:

1. From the **Management Menu**, select **Configure > Easy Configuration**, and then press <Enter>.

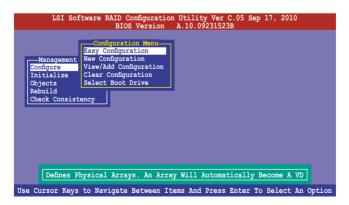

 The ARRAY SELECTION MENU displays the available drives connected to the SATA ports. Use the up/down arrow keys to select the drives you want to include in the RAID set, and then press <Space>. When selected, the drive indicator changes from READY to ONLIN A[X]-[Y], where X is the array number, and Y is the drive number.

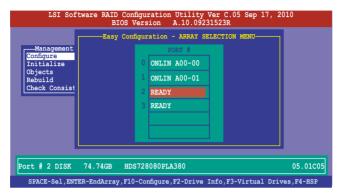

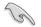

- The information of the selected hard disk drive displays at the bottom of the screen.
- · You need at least two identical hard disk drives when creating a RAID 1 set.
- You need at least four identical hard disk drives when creating a RAID 10 set.
- 3. Select all the drives required for the RAID set, and then press <F10> to configure array setting.
- 4. Press <Space> to select the configurable array.

| LSI Sof                                                                      | tware RAID Configuration Utility Ver C.05 Sep 17, 2010<br>BIOS Version A.10.09231523R |
|------------------------------------------------------------------------------|---------------------------------------------------------------------------------------|
| Management<br>Configure<br>Initialize<br>Objects<br>Rebuild<br>Check Consist | Easy Configuration - ARRAY SELECTION MENU                                             |
| Cursor Keys,                                                                 | SPACE-(De)Select F2-ChIdInfo F3-SlotInfo F10-Configure Esc-Quit                       |

5. Press <F10> again, the virtual drive information appears including a **Virtual Drive** menu that allows you to change the virtual drive parameters.

| LSI                                                                  | Softw                            | are RAID                                                                          |             | ion Utilit<br>Drive(s) Co | y Ver C.05 S  | ep 17, 2010  |        |
|----------------------------------------------------------------------|----------------------------------|-----------------------------------------------------------------------------------|-------------|---------------------------|---------------|--------------|--------|
|                                                                      | LD                               | RAID                                                                              |             |                           | StripSz       | Status       |        |
| Manager<br>Configure<br>Initializ<br>Objects<br>Rebuild<br>Check Cor |                                  | 1                                                                                 | 148.580GE   | 32                        | 64 KB         | ONLINE       |        |
|                                                                      | RA<br>Un<br>Si<br>DW<br>RA<br>Ac | Virtual I<br>ID = 1<br>its= MB<br>ze = 1521<br>C = Off<br>= On<br>cept<br>AN = NO |             |                           |               |              |        |
|                                                                      |                                  | CI                                                                                | noose RAID  | Level For                 | This VD       |              |        |
| Use Curso                                                            | r Keys                           | To Naviga                                                                         | ate Between | Items And                 | Press Enter 1 | To Select An | Option |

- 6. Select RAID from the Virtual Drive sub-menu, and then press <Enter>.
- 7. Select the **RAID** level from the menu, and then press <Enter>.

| LI                                  | D RAID                                                                                           | Size      | Stripes                     | StripSz | Status |
|-------------------------------------|--------------------------------------------------------------------------------------------------|-----------|-----------------------------|---------|--------|
| ger 0<br>re<br>liz<br>s<br>d<br>Cor | 1                                                                                                | 148.580GB | 2                           | 64 KB   | ONLINE |
|                                     | Virtual D<br>RAID = 1<br>Units= MB<br>Size = 1521<br>DWC = Off<br>RA = On<br>Accept<br>SPAN = NO | Drive 0   | RAID Le<br>RAID 0<br>RAID 1 | vel     |        |

- 8. Select Units from the Virtual Drive sub-menu, and then press <Enter>.
- 9. Select the units for virtual drive size from the menu, and then press <Enter>.

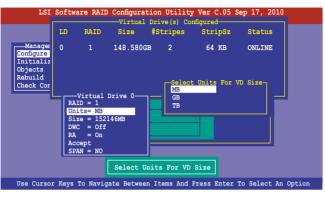

10. When creating a **RAID 1** or a **RAID 10** set, select **DWC** from the **Virtual Drive** menu, and then press <Enter>.

When creating a RAID 0 set, proceed to step 12.

11. Select On to enable the Disk Write Cache setting, and then press < Enter>.

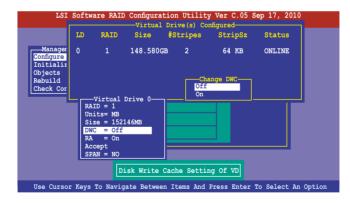

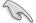

Enabling DWC can improve the performance, but with the risk of data loss.

12. When you have finished configuring the selected virtual drive, select **Accept** from the menu, and then press <Enter>.

| LSI                                                                  | Softw                            | are RAID                                                                                | Configurati  |            | y Ver C.05 S  | ep 17, 2010     |      |
|----------------------------------------------------------------------|----------------------------------|-----------------------------------------------------------------------------------------|--------------|------------|---------------|-----------------|------|
|                                                                      | LD                               | RAID                                                                                    |              |            | StripSz       | Status          |      |
| Manager<br>Configure<br>Instituli<br>Objects<br>Rebuild<br>Check Cor | RA<br>Ur<br>Si<br>DW<br>RA<br>SE | -Virtual I<br>ID = 1<br>hits= MB<br>IC = Off<br>C = Off<br>C = On<br>IC = On<br>IC = NO | Drive 0      |            | 64 KB         |                 |      |
| Cursor K                                                             | eys, Si                          | PACE-(De)                                                                               | Select F2-Ch | IdInfo F3– | -SlotInfo F10 | -Configure Esc- | Quit |

- 13. Follow step 2 to 12 to configure additional virtual drives.
- 14. Press <Esc> to finish RAID configuration. When prompted to save configuration, select **Yes** from the menu, and then press <Enter>.

| LSI                               | Softwa |                         | Configurat:<br>OS Version |             |                  | Sep 17, 2010 |        |
|-----------------------------------|--------|-------------------------|---------------------------|-------------|------------------|--------------|--------|
| Managem<br>Configure<br>Initializ | ent Ne | isy Config<br>w Configu | ration<br>onfiguration    |             | <u>Yes</u><br>No | nfiguration? |        |
| Objects<br>Rebuild                | LD     | RAID                    | Size                      | #Stripes    | StripSz          | Status       |        |
| Check Con                         | 0      | 1                       | 148.580GE                 | 3 2         | 64 KB            | ONLINE       |        |
|                                   |        | _                       | Select                    | : Yes Or No |                  |              |        |
| Use Cursor K                      | eys to | Navigat                 | e Between                 | Items And   | Press Enter      | To Select An | Option |

#### **Using New Configuration**

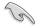

When a RAID set already exists, using the **New Configuration** command erases the existing RAID configuration data. If you do not want to delete the existing RAID set, use the **View/Add Configuration** command to view or create another RAID configuration.

To create a RAID set using the New Configuration option

1. From the **Management Menu**, select **Configure > New Configuration**, and then press <Enter>.

| LSI So                                                                      | ftware RAID Configuration Utility Ver C.05 Sep 17, 2010<br>BIOS Version A.10.09231523R                                              |
|-----------------------------------------------------------------------------|----------------------------------------------------------------------------------------------------|
| Management<br>Configure<br>Initialize<br>Objects<br>Rebuild<br>Check Consis | Configuration Menu<br>Easy Configuration<br>New Configuration<br>View/Add Configuration<br>Clear Configuration<br>Select Boot Drive |
| Use Cursor Keys                                                             | s to Navigate Between Items And Press Enter To Select An Option                                                                     |

- 2. Follow steps 2 to 9 of the previous section: Using Easy Configuration.
- 3. Select Size from the Virtual Drive menu, and then press <Enter>.
- 4. Key in the desired virtual drive size, and then press < Enter>.

| LSI                                                                | Software         | RAID Configu |          | Jtility Ver |           | 5 17, 2010 |           |
|--------------------------------------------------------------------|------------------|--------------|----------|-------------|-----------|------------|-----------|
|                                                                    | LD RA            | ID Size      |          | ipes St     |           | Status     |           |
| Manager<br>Configure<br>Initializ<br>Objects<br>Rebuild<br>Check C | 0 1              |              | 80GB     | 2 6         | 4 KB      | ONLINE     |           |
|                                                                    |                  | ze: 152146   | _        |             |           |            |           |
|                                                                    | RAID =<br>Units= |              |          |             |           |            |           |
|                                                                    |                  | 152146MB     |          |             |           |            |           |
|                                                                    | DWC =            |              |          |             |           |            |           |
|                                                                    | Accept           |              |          |             |           |            |           |
|                                                                    | SPAN =           | NO           |          |             |           |            |           |
|                                                                    |                  | 1            | Enter VD | Size:       |           |            |           |
| Use Cursor Ke                                                      | ys to Na         | vigate Betw  | een Item | s And Pres  | s Enter T | o Select A | An Option |

5. Follow steps 10 to 14 of the previous section: **Using Easy Configuration** to create the RAID set.

#### 5.2.2 Adding or viewing a RAID configuration

You can add a new RAID configuration or view an existing configuration using the **View/Add Configuration** command.

#### Adding a new RAID configuration

To add a new RAID configuration:

1. From the **Management Menu**, select **Configure > View/Add Configuration**, and then press <Enter>.

| LSI Software RAID Configuration Utility Ver C.05 Sep 17, 2010<br>BIOS Version A.10.09231523R                                                |
|----------------------------------------------------------------------------------------------------|
| Configuration Menu<br>Easy Configuration<br>Wew Configuration<br>View/Add Configuration<br>Select Boot Drive<br>Rabuil<br>Check Consistency |
| Use Cursor Keys To Navigate Between Items And Press Enter To Select An Option                                                               |

 The ARRAY SELECTION MENU displays the available drives connected to the SATA ports. Select the drive you want to include in the RAID set, then press <Space>. When selected, the drive indicator changes from READY to ONLIN A[X]-[Y], where X is the array number, and Y is the drive number.

| Management<br>Configure<br>Initialize<br>Objects<br>Rebuild<br>Check Consist | <pre>w/Add Configuration - ARRAY SELECTION MENU<br/>PORT #<br/>0 ONLIN A00-00<br/>1 ONLIN A00-01</pre> |
|------------------------------------------------------------------------------|----------------------------------------------------------------------------------------------------|
|                                                                              | 2 READY                                                                                                |
| Port # 2 DI                                                                  | SK 77247MB HDS728080PLA380 PF20A60A                                                                    |

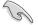

The information of the selected hard disk drive displays at the bottom of the screen.

3. Follow steps 3 to 12 of section **5.2.1 Creating a RAID set: Using Easy Configuration** to add a new RAID set.

#### 5.2.3 Initializing the virtual drives

After creating the RAID set, you must initialize the virtual drives. You may initialize the virtual drives of a RAID set using the **Initialize** or **Objects** command on the **Management Menu**.

#### Using the Initialize command

To initialize the virtual drive using the Initialize command:

1. From the Management Menu, select Initialize, and then press <Enter>.

| LSI Software                                           | RAID Configuration<br>BIOS Version | Utility Ver C.05<br>A.10.09231523R | Sep 17, 2 | 2010        |
|--------------------------------------------------------|------------------------------------|------------------------------------|-----------|-------------|
| Management Menu-<br>Configure<br>Initialize<br>Objects | 1                                  |                                    |           |             |
| Rebuild<br>Check Consistency                           |                                    |                                    |           |             |
|                                                        |                                    |                                    |           |             |
|                                                        | Initiali                           | ze VD(s)                           |           |             |
| Use Cursor Keys To                                     | Navigate Between It                | ems And Press Enter                | To Selec  | t An Option |

2. The screen displays the available RAID set and prompts you to select the virtual drive to initialize. Use the arrow keys to select the virtual drive from the **Virtual Drive** selection, and then press <Space>.

| LSI Software F                                                                             |            |          | tility Ver C<br>.10.09231523R | .05 Sep 17, 201 | .0     |
|--------------------------------------------------------------------------------------------|------------|----------|-------------------------------|-----------------|--------|
|                                                                                            |            | Virt     | ual Drive(s)                  | Configurad      |        |
| Management Menu-                                                                           | LD R       |          | te #Stripe                    |                 | Status |
| Initialize<br>Objects<br>Rebuild<br>Check Consistency<br>Virtual Drives<br>Virtual Drive 0 | 0          | 1 148.5  | ;80GB 2                       | 64 KB           | ONLINE |
|                                                                                            |            | Select   |                               |                 |        |
|                                                                                            | SPACE- (De | )Select, | F10-Initiali                  | ze              |        |

3. Press <F10> to start initialization. When prompted, select **Yes** from the **Initialize?** dialog box, and then press <Enter>.

|                                  |          |      | -Virtual D             | rive(s) Co | nfigured |        |
|----------------------------------|----------|------|------------------------|------------|----------|--------|
| —Management 1<br>Configure       | Menu— LD | RAID | Size                   | #Stripes   |          | Status |
| Initialize<br>Objects<br>Rebuild | 0        | 1    | 148.580GB              | 2          | 64 KB    | ONLINE |
| Check Consiste                   | ency     |      | Initiali:<br>Yes<br>No | 2e?        |          |        |
| Virtual Dri<br>Virtual Dri       |          |      |                        |            |          |        |
|                                  |          |      |                        |            |          |        |
|                                  |          |      |                        |            |          |        |

A prograss ber appears on the agreen. If desired process Fore to a

Initializing a virtual drive erases all data on the drive.

4. A progress bar appears on the screen. If desired, press <Esc> to abort initialization. When initialization is completed, press <Esc>.

| LSI S                                                               | oftware RAID Configuration Utility Ver C.05 Sep 17, 2010<br>BIOS Version A.10.09231523R                                                                                                    |
|---------------------------------------------------------------------|----------------------------------------------------------------------------------------------------|
| Managemen<br>Configure<br>Initial<br>Objects<br>Rebuild<br>Check Cc | Virtual Drive(s) Configured         t Menu       LD       RAID       Size       #Stripes       StripSz       Status         ^       Init of VD is in Process       CA VD       ONLINE         VD 0 Initialization Complete. Press Esc       100% Completed |
| Virtua<br>Virtual Di                                                | <u>cave ()</u>                                                                                                    |
|                                                                     | SPACE-(De)Select, F10-Initialize                                                                                                    |

#### Using the Objects command

To initialize the virtual drives using the **Objects** command

1. From the **Management Menu**, select **Objects > Virtual Drive**, and then press <Enter>.

| LSI Software RAID Configuration Utility Ver C.05 Sep 17, 2010<br>BIOS Version A.10.09231523R                                         |
|----------------------------------------------------------------------------------------------------|
| Management<br>Management<br>Mapter<br>Virtual Drive<br>Physical Drive<br>Physical Drive<br>Check Consistency<br>Change VD Parameters |
| Use Cursor Keys To Navigate Between Items And Press Enter To Select An Option                                                        |

2. Select the virtual drive to initialize from the **Virtual Drives** sub-menu, and then press <Enter>.

| LSI Software RAID Configuration Utility Ver C.05 Sep 17, 2010<br>BIOS Version A.10.09231523R             |
|----------------------------------------------------------------------------------------------------|
| Viual Drive ()<br>Virtual Drive ()<br>Configure<br>Initialize<br>Dbjects<br>Rebuild<br>Check Consistency |
| Press ENTER To Select A VD, <del> To Delete A VD</del>                                                   |

3. Select **Initialize** from the pop-up menu, and then press <Enter> to start initialization.

| Vitual Drive (1)<br>Virtual Drive 0<br>Adapter<br>Virtual Drive 0<br>Dbjets<br>Rabuild<br>Check Consistency<br>View/Update Parameters | LSI Software RAID Configuration Utility Ver C.05 Sep 17, 2010<br>BIOS Version A.10.09231523R |
|----------------------------------------------------------------------------------------------------|----------------------------------------------------------------------------------------------|
| Rebuild<br>Check Consistency                                                                                                    | Vitual Drive (1)<br>Vitual Drive 0<br>Obj<br>Configure<br>Initialize<br>Physical Drive       |
|                                                                                                    | Rebuild<br>Check Consistency                                                                 |
| Initilize VD<br>Use Cursor Keys To Navigate Between Items And Press Enter To Select An Option                                         |                                                                                              |

4. When prompted, press the <Space> to select **Yes** from the **Initialize?** dialog box, and then press <Enter>.

| LSI Software RAID Configuration Utility Ver C.05 Sep 17, 2010<br>BIOS Version A.10.09231523R                                                                                                    |
|----------------------------------------------------------------------------------------------------|
| Vitual Drive (1)<br>Vitual Drive 0<br>Vitual Drive 0<br>Vitual Drive |
| Check Consistency                                                                                                    |
| Init Will Destroy Data On Selected VD(s)                                                                                                    |
| Use Cursor Keys To Navigate Between Items And Press Enter To Select An Option                                                                                                    |

5. A progress bar appears on screen. If desired, press <Esc> to abort initialization. When initialization is completed, press <Esc>.

#### 5.2.4 Rebuilding failed drives

You can manually rebuild failed hard disk drives using the **Rebuild** command in the **Management Menu**.

To rebuild a failed hard disk drive:

1. From the Management Menu, select Rebuild, and then press <Enter>.

|   | LSI Software RAID Configuration Utility Ver C.05 Sep 17, 2010                 |  |
|---|-------------------------------------------------------------------------------|--|
|   | BIOS Version A.10.09231523R                                                   |  |
|   |                                                                               |  |
|   | Configure                                                                     |  |
|   | Initialize<br>Objects                                                         |  |
|   | Rebuild                                                                       |  |
| L | Check Consistency                                                             |  |
|   |                                                                               |  |
|   |                                                                               |  |
|   |                                                                               |  |
|   |                                                                               |  |
|   |                                                                               |  |
|   | Rebuild PD(s)                                                                 |  |
|   | Use Cursor Keys To Navigate Between Items And Press Enter To Select An Option |  |

 The PHYSICAL DRIVES SELECTION MENU displays the available drives connected to the SATA ports. Select the drive you want to rebuild, and then press <Space>.

| LSI Software RAID Configuration Utility Ver C.05 Sep 17, 2010<br>BIOS Version A.10.09231523R |
|----------------------------------------------------------------------------------------------|
| Management<br>Configure<br>Initialize<br>Objects<br>Robuild<br>Check Consist                 |
| Port # 1 DISK 77247MB HDS728080PLA380 PF20A60A                                               |
| SPACE-(De)Select,F10-Start Rebuild,F2-Drive Information,F3-View Virtual Drives               |

3. After selecting the drive to rebuild, press <F10>. When prompted, press <Y> to rebuild the drive.

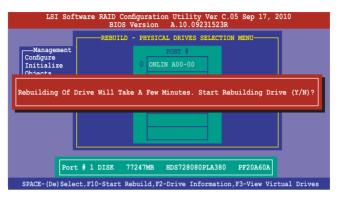

4. When rebuild is complete, press any key to continue.

#### 5.2.5 Checking the drives for data consistency

You can check and verify the accuracy of data redundancy in the selected virtual drive. The utility can automatically detect and/or detect and correct any differences in data redundancy depending on the selected option in the **Objects > Adapter** menu.

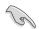

The **Check Consistency** command is available only for virtual drives included in a RAID 1 or RAID 10 set.

#### Using the Check Consistency Command

To check data consistency using the Check Consistency command:

1. From the **Management Menu**, select **Check Consistency**, and then press <Enter>.

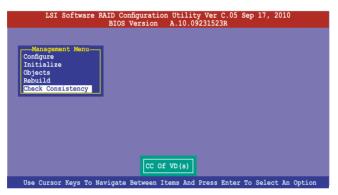

 The screen displays the available RAID set and prompts you to select the virtual drive to check. Press <Space> to select the virtual drive from the Virtual Drive sub-menu, and then press <F10>.

| LSI Software                                                 |           |          | tion Utilit<br>on A.10.0 |                         | Sep 17, 20 | 10     |
|--------------------------------------------------------------|-----------|----------|--------------------------|-------------------------|------------|--------|
| Management Menu-                                             | LD        | RAID     | Virtual D<br>Size        | orive(s) Co<br>#Stripes |            | Status |
| Initialize<br>Objects<br>Rebuild<br><u>Check Consistency</u> | 0         | 1        | 148.580GB                | 2                       | 64 KB      | ONLINE |
| Virtual Drive 0                                              |           | <u>د</u> | Select VD                |                         |            |        |
| SI                                                           | PACE- (De | )Select  | :, F10-Che               | ck Consister            | псу        |        |

3. When prompted, use the arrow keys to select **Yes** from the **Consistency Check?** dialog box, and then press <Enter>.

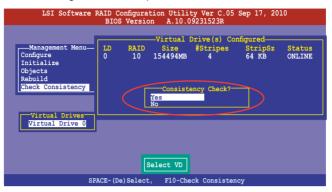

A progress bar appears on the screen.

| LSI So:                                                              | ftware RAID Configuration Utility Ver C.05 Sep 17, 2010<br>BIOS Version A.10.09231523R                                                                         |
|----------------------------------------------------------------------|----------------------------------------------------------------------------------------------------|
| Management<br>Configure<br>Initial<br>Objects<br>Rebuild<br>Check Cc | Virtual Drive(s) Configured<br>Menu- LD RAID Size #Stripes StripSz Status<br>CC Under Process<br>VD 0 Consistency Check. Press Esc to Abort.<br>85 % Completed |
| Virtual Dr                                                           | e Data On The Drives Is Inconsistency. Repair Done!                                                                                                    |
|                                                                      | SPACE-(De)Select, F10-Check Consistency                                                                                                    |

- While checking the disk consistency, press <Esc> to display the following options.
  - Stop Stops the consistency check. This utility stores the checked disk percentage, allowing you to resume checking the same disk from the last percentage completed.
  - Continue Continues the consistency check.
  - Abort Aborts the consistency check. When you resume checking, the process will start over from the beginning.
- 5. When checking is complete, press any key to continue.

#### Using the Objects command

To check data consistency using the **Objects** command:

- 1. From the **Management Menu**, select **Objects**, and then select **Virtual Drive** from the sub-menu.
- 2. Use the arrow keys to select the virtual drive you want to check, and then press <Enter>.
- 3. Select Check Consistency from the pop-up menu, and then press <Enter>.
- 4. When prompted, use the arrow keys to select **Yes** from the dialog box to check the drive.
- 5. When checking is complete, press any key to continue.

#### 5.2.6 Deleting a RAID configuration

To delete a RAID configuration

1. From the **Management Menu**, select **Configure > Clear Configuration**, and then press <Enter>.

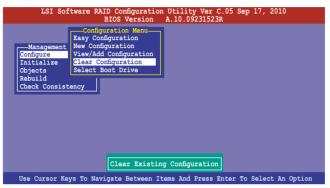

2. When prompted, use the arrow keys to select **Yes** from the **Clear Configuration?** dialog box, and then press <Enter>.

| LSI Software RAID Configuration Utility Ver C.05 Sep 17, 2010<br>BIOS Version A.10.09231523R |                                                                              |                                                                 |
|----------------------------------------------------------------------------------------------|------------------------------------------------------------------------------|-----------------------------------------------------------------|
|                                                                                              | Management<br>Configure<br>Initialize<br>Objects<br>Rebuild<br>Check Consist | Clear Existing Configuration                                    |
|                                                                                              | Use Cursor Key                                                               | s To Navigate Between Items And Press Enter To Select An Option |

The utility clears all the current array.

3. Press any key to continue.

### 5.2.7 Selecting the boot drive from a RAID set

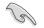

Create a new RAID configuration before selecting the boot drive from a RAID set. For more details, refer to 5.2.1 Creating a RAID set: Using New Configuration.

To select the boot drive from a RAID set

1. From the **Management Menu**, select **Configure** > **Select Boot Drive**, and then press <Enter>.

| LSI                                                                  | Software RAID Configuration Utility Ver C.05 Sep 17, 2010<br>BIOS Version A.10.09231523R                      |
|----------------------------------------------------------------------|----------------------------------------------------------------------------------------------------|
| Managem<br>Configure<br>Initializ<br>Objects<br>Rebuild<br>Check Con | Easy Configuration<br>New Configuration<br>View/Add Configuration<br>Clear Configuration<br>Select Boot Drive |
| Use Curso                                                            | r Keys To Navigate Between Items And Press Enter To Select An Option                                          |

2. When prompted, use the arrow keys to select the bootable virtual drive from the list, then press <Enter>.

| LSI Sof                                                                      | tware RAID Configuration Utility Ver C.05 Sep 17, 2010<br>BIOS Version A.10.09231523R                           |
|------------------------------------------------------------------------------|----------------------------------------------------------------------------------------------------|
| Management<br>Configure<br>Initialize<br>Objects<br>Rebuild<br>Check Consist | Bootable VDs(1):Current Boot VD(0)<br>Easy Con<br>New Configuration<br>Clear Configuration<br>Select Boot Drive |
| Use Cursor Ke                                                                | ys To Navigate Between Items And Press Enter To Select An Option                                                |

3. The virtual drive is selected as boot drive. Press any key to continue.

#### 528 Enabling WriteCache

You may manually enable the RAID controller's WriteCache option after creating a RAID set to improve the data transmission performance.

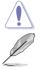

When you enable WriteCache, you may lose data when a power interruption occurs while transmitting or exchanging data among the drives.

The WriteCache function is recommended for BAID 1 and BAID 10 sets

To enable WriteCache:

- 1. From the **Management Menu**, select **Objects** > **Adapter**, select an existing adapter, and then press <Enter> to display the adapter properties.
- 2 Select **Disk WC**, and then press <Enter> to turn on the option.

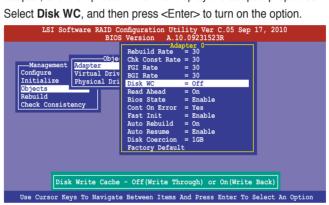

- 3. From the Management Menu, select Objects > Virtual Drive, select an existing adapter and press <Enter>. Select View/Update Parameters and press <Enter> to display the adapter properties.
- 4. Select **Disk WC**, and then press <Enter> to turn on the option.

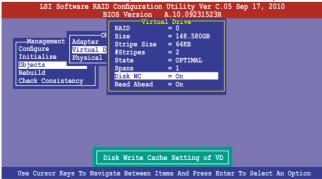

5. When finished, press any key to continue.

## 5.3 Intel<sup>®</sup> Rapid Storage Technology Option ROM Utility

The Intel<sup>®</sup> Rapid Storage Technology Option ROM utility allows you to create RAID 0, RAID 1, RAID 10 (RAID 1+0), and RAID 5 sets from Serial ATA hard disk drives that are connected to the Serial ATA connectors supported by the Southbridge.

To enter the Intel® Rapid Storage Technology option ROM utility:

- 1. Install all the Serial ATA hard disk drives.
- 2. Turn on the system.
- 3. During POST, press <Ctrl+l> to display the utility main menu.

|                                                                                                    | Storage Technology<br>03-10 Intel Corporat                                     |                                       |                                                                                                    |
|----------------------------------------------------------------------------------------------------|--------------------------------------------------------------------------------|---------------------------------------|----------------------------------------------------------------------------------------------------|
| 1. Create RAII<br>2. Delete RAII                                                                                                    |                                                                                | 3. Rese                               | et Disks to Non-RAID<br>overy Volume Options                                                                          |
| RAID Volumes:<br>None defined.<br>Physical Devices:<br>Port Drive Model<br>0 ST3160812AS<br>1 ST3160812AS<br>2 ST3160812AS<br>3 ST3160812AS | E DISK/VOLUME INFO<br>Serial #<br>9LSOHJA4<br>9LSOF4HL<br>3LSOJYL8<br>9LSOBJ5H | Size<br>149.0GB<br>149.0GB<br>149.0GB | = Data is Encrypted<br><b>Type/Status(Vol ID)</b><br>Non-RAID Disk<br>Non-RAID Disk<br>Non-RAID Disk<br>Non-RAID Disk |
| [ <b>†</b> ↓]-Select                                                                                                    | [ESC]-Exit                                                                     | [ENT]                                 | ER]-Select Menu                                                                                                    |

The navigation keys at the bottom of the screen allow you to move through the menus and select the menu options.

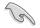

The RAID BIOS setup screens shown in this section are for reference only and may not exactly match the items on your screen.

### 5.3.1 Creating a RAID set

To create a RAID set:

1. From the utility main menu, select **1. Create RAID Volume** and press <Enter>. The following screen appears.

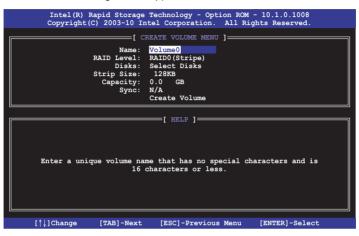

- 2. Enter a name for the RAID set and press <Enter>.
- 3. When the **RAID Level** item is selected, press the up/down arrow keys to select a RAID level to create, and then press <Enter>.
- 4. When the **Disks** item is selected, press <Enter> to select the hard disk drives you want to include in the RAID set. The **SELECT DISKS** screen appears.

| ort | Drive Model | Serial #         | Size       | Status        |
|-----|-------------|------------------|------------|---------------|
| )   | ST3160812AS | 9LSOHJA4         | 149.0GB    | Non-RAID Disk |
|     | ST3160812AS | 9LSOF4HL         | 149.0GB    | Non-RAID Disk |
|     | ST3160812AS | 3LS0JYL8         | 149.0GB    | Non-RAID Disk |
| 3   | ST3160812AS | 9LS0BJ5H         | 149.0GB    | Non-RAID Disk |
|     | Select 2 t  | o 6 disks to use | in creatin | g the volume. |

 Use the up/down arrow keys to select a drive, and then press <Space> to select. A small triangle marks the selected drive. Press <Enter> after completing your selection.  Use the up/down arrow keys to select the stripe size for the RAID array (for RAID 0, 10 and 5 only), and then press <Enter>. The available stripe size values range from 4 KB to 128 KB. The following are typical values: RAID 0: 128KB RAID 10: 64KB RAID 5: 64KB

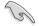

We recommend a lower stripe size for server systems, and a higher stripe size for multimedia computer systems used mainly for audio and video editing.

- When the Capacity item is selected, enter the RAID volume capacity that you want and press <Enter>. The default value indicates the maximum allowed capacity.
- 8. When the **Create Volume** item is selected, press <Enter>. The following warning message appears.

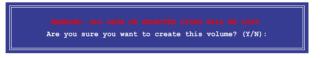

9. Press <Y> to create the RAID volume and return to the main menu, or <N> to go back to the **CREATE VOLUME** menu.

### 5.3.2 Creating a Recovery set

To create a recovery set:

1. From the utility main menu, select **1. Create RAID Volume** and press <Enter>. The following screen appears.

|                             | Technology - Option ROM - 10.1.0.1008<br>htel Corporation. All Rights Reserved.      |
|-----------------------------|--------------------------------------------------------------------------------------|
| [ C<br>Name:<br>RAID Level: | REATE VOLUME MENU ]<br>Volume()<br>RAIDO((Stripe)<br>Select Disks<br>128KB<br>0.0 GB |
|                             | [ HELP ]                                                                             |
| Enter a unique volume na    | me that has no special characters and is characters or less.                         |
| [↑↓]Change [TAB]-Next       | [ESC]-Previous Menu [ENTER]-Select                                                   |

- 2. Enter a name for the recovery set and press < Enter>.
- 3. When the **RAID Level** item is selected, press the up/down arrow keys to select **Recovery**, and then press <Enter>.
- When the **Disks** item is selected, press <Enter> to select the hard disk drives you want to include in the recovery set. The **SELECT DISKS** screen appears.

| ort | Drive Model    | Serial #        | Size        | Status         |
|-----|----------------|-----------------|-------------|----------------|
|     | ST3160812AS    | 9LSOHJA4        | 149.0GB     | Non-RAID Disk  |
|     | ST3160812AS    | 9LSOF4HL        | 149.0GB     | Non-RAID Disk  |
|     | ST3160812AS    | 3LS0JYL8        | 149.0GB     | Non-RAID Disk  |
|     | ST3160812AS    | 9LSOBJ5H        | 149.0GB     | Non-RAID Disk  |
|     | Select 1 Maste | er and 1 Recove | ery disk to | create volume. |

- Use the up/down arrow keys to select a drive, press <TAB> to select a Master disk, and then press <SPACE> to select a Recovery disk. A small triangle marks the selected drive. Press <Enter> after completing your selection.
- 6. When the **Sync** item is selected, use the up/down arrow keys to select a sync option that you want and press <Enter>.
- 7. When the **Create Volume** item is selected, press <Enter>. The following warning message appears.

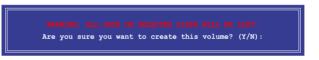

 Press <Y> to create the recovery set and return to the main menu, or <N> to go back to the CREATE VOLUME menu.

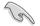

If a recovery set is created, you cannot add more RAID sets even when you have more non-RAID disks installed in your system.

### 5.3.3 Deleting a RAID set

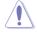

Be cautious when deleting a RAID set. You will lose all data on the hard disk drives when you delete a RAID set.

To delete a RAID set:

1. From the utility main menu, select **2. Delete RAID Volume** and press <Enter>. The following screen appears.

|             |                     |                            | ogy - Option<br>oration. Al                         |                  |                 |  |
|-------------|---------------------|----------------------------|-----------------------------------------------------|------------------|-----------------|--|
|             | vel<br>IDO (Stripe) | Drives                     | LUME MENU ]=<br>Capacity<br>298.0GB                 | Status<br>Normal | Bootable<br>Yes |  |
| Dele        | WARNING:            | me will res<br>ALL DISK DA | LP ]<br>et the disks<br>TA WILL BE I<br>to Recovery | DELETED .        | ID.             |  |
| [↑↓]-Select | [E                  | SC]-Previou                | s Menu                                              | [DEL]-Delet      | e Volume        |  |

2. Use the up/down arrow keys to select the RAID set you want to delete, and then press <Del>. The following warning message appears.

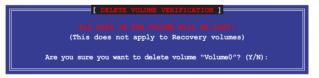

3. Press <Y> to delete the RAID set and return to the utility main menu, or press <N> to return to the **DELETE VOLUME** menu.

### 5.3.4 Resetting disks to Non-RAID

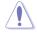

Be cautious before you reset a RAID volume hard disk drive to non-RAID. Resetting a RAID volume hard disk drive deletes all internal RAID structure on the drive.

To reset a RAID set hard disk drive:

1. From the utility main menu, select **3. Reset Disks to Non-RAID** and press <Enter>. The following screen appears.

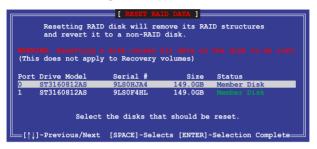

- 2. Use the up/down arrow keys to select the RAID set drives you want to reset, and then press <Space> to select.
- 3. Press <Enter> to reset the RAID set drives. A confirmation message appears.
- Press <Y> to reset the drive(s) or press <N> to return to the utility main menu.

### 5.3.5 Recovery Volume Options

If you have created a recovery set, you can configure more recovery set options following the descriptions in the section.

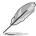

See section 5.3.2 Creating a Recovery set to create a recovery set before continue.

To configure a recovery set:

1. From the utility main menu, select **4. Recovery Volume Options** and press <Enter>. The following screen appears.

|                    | orage Technology - Optic<br>-10 Intel Corporation.                                                                                                    |                       |
|--------------------|----------------------------------------------------------------------------------------------------|-----------------------|
| -                  | RECOVERY VOLUME OPTION:<br>Enable Only Recovery D<br>Enable Only Master Dis                                                                            | lisk                  |
| Enable Only Master | [ HELP ] =====<br>Disk - enables recovery<br>disables master disk.<br>Disk - enables master disk<br>disables recovery disk<br>change from Continuous ( | disk if available and |
| [↑↓]-Select        | [ESC]-Previous Menu                                                                                                    | [ENTER]-Select        |

2. Use the up/down arrow keys to select the option you want, and then press <ENTER>. The **SELECT RECOVERY VOLUME** screen appears.

|         | [ SELECT ]          | RECOVERY VOI | LUME ]    |          |
|---------|---------------------|--------------|-----------|----------|
| Name    | Level               | Capacity     | Status    | Bootable |
| Volume0 | Recovery(Cont.)     | 149.0GB      | Normal    | Yes      |
|         | Select a Recovery w | volume to do | the opera | tion.    |
|         | [↑↓]-Up/Down [SPA   | CE]-Selects  | [ENTER]-D | one      |

3. Use the up/down arrow keys to select a drive, and then press <Space> to select. A small triangle marks the selected drive. Press <Enter> after completing your selection and return to the utility main menu.

### 5.3.6 Exiting the Intel<sup>®</sup> Rapid Storage Technology utility

To exit the utility:

1. From the utility main menu, select **5. Exit**, and then press <Enter>. The following warning message appears.

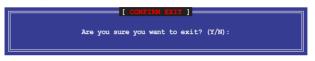

2. Press <Y> to exit or press <N> to return to the utility main menu.

### 5.3.7 Rebuilding the RAID

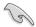

This option is only for the RAID 1 set.

#### Rebuilding the RAID with other non-RAID disk

If any of the SATA hard disk drives included in the RAID 1 array failed, the system displays the status of the RAID volume as "**Degraded**" during POST. You can rebuild the RAID array with other installed non-RAID disks.

To rebuild the RAID with other non-RAID disk:

- 1. At the prompt, press <Ctrl> + <l> to enter the Intel Rapid Storage Technology option ROM utility.
- 2. If there is a non-RAID SATA Hard Disk available, the utility will prompt to rebuild the RAID. Press <Enter>, and then use up/down arrow keys to select the destination disk or press <ESC> to exit.

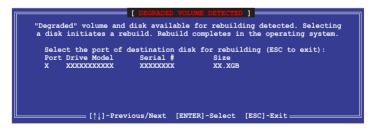

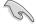

Select a destination disk with the same size as the original hard disk.

3. The utility immediately starts rebuilding after the disk is selected. The status of the degraded RAID volume is changed to "**Rebuild**".

|                                                   |                                  | - Option ROM - 10.1.0.1008<br>ion. All Rights Reserved.                           |     |
|---------------------------------------------------|----------------------------------|-----------------------------------------------------------------------------------|-----|
| 1. Create RAID<br>2. Delete RAID                  |                                  | ]<br>3. Reset Disks to Non-RAI<br>4. Recovery Volume Option                       |     |
|                                                   | =[ DISK/VOLUME INFC              | RMATION ]                                                                         |     |
| RAID Volumes:<br>ID Name Level<br>0 Volume0 RAID1 |                                  | <pre>* = Data is Encrypted<br/>Size Status Bootable<br/>149.0GB Rebuild Yes</pre> |     |
| 1 ST3160812AS 9                                   | Gerial #<br>DLSOF4HL<br>BLSOJYL8 | Size Type/Status(Vol ID)<br>149.0GB Mamber Disk(0)<br>149.0GB Member Disk(0)      | )   |
| Volumes with "Rebuild"                            | status will be reb               | uilt within the operating syste<br>[ENTER]-Select Menu                            | em. |

- 4. Exit Intel Rapid Storage Technology and reboot the system.
- Under Microsoft<sup>®</sup> Windows OS, select Start > Programs > Intel Rapid Storage > Intel Rapid Storage Console or click the Intel Rapid Storage Technology tray icon to load the Intel Rapid Storage Manager utility.
- 6. From the **View** menu, select **Advanced Mode** to display the details of the Intel Rapid Storage Console.
- 7. From the **Volumes view** option, select **RAID volume** to view the rebuilding status. When finished, the status is changed to "**Normal**".

### Rebuilding the RAID with a new hard disk

If any of the SATA hard disk drives included in the RAID array failed, the system displays the status of the RAID volume as "**Degraded**" during POST. You may replace the disk drive and rebuild the RAID array.

To rebuild the RAID with a new hard disk:

1. Remove the failed SATA hard disk and install a new SATA hard disk of the same specification into the same SATA Port.

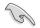

Select a destination disk with the same size as the original hard disk.

2. Reboot the system and then follow the steps in section **Rebuilding the RAID** with other non-RAID disk.

### 5.3.8 Setting the Boot array in the BIOS Setup Utility

You can set the boot priority sequence in the BIOS for your RAID arrays when creating multi-RAID using the Intel® Rapid Storage Technology.

To set the boot array in the BIOS:

S

To be able to boot from the hard disk, create at least one bootable array.

- 1. Reboot the system and press <Del> to enter the BIOS setup utility during POST.
- 2. Go to the **Boot** menu and select the boot option priority.
- 3. Use up/down arrow keys to select the boot priority and press <Enter>. See section **4.7 Boot menu** for details.
- 4. From the Exit menu, select Save Changes & Exit, then press <Enter>.
- 5. When the confirmation window appears, select **Yes**, then press <Enter>.

This chapter provides the instructions for installing the necessary drivers for different system components.

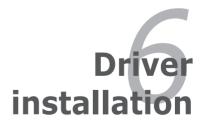

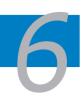

| 6.1 | RAID driver installation                          | 6-3  |
|-----|---------------------------------------------------|------|
| 6.2 | Intel chipset device software installation        | 6-15 |
| 6.3 | LAN driver installation                           | 6-17 |
| 6.4 | VGA driver installation                           | 6-20 |
| 6.5 | Management application and utilities installation | 6-23 |

# 6.1 RAID driver installation

After creating the RAID sets for your server system, you are now ready to install an operating system to the independent hard disk drive or bootable array. This part provides the instructions on how to install the RAID controller drivers during OS installation.

### 6.1.1 Creating a RAID driver disk

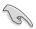

The system does not include a floppy drive. You have to use a USB floppy drive when creating a SATA RAID driver disk.

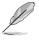

If you have created RAID sets with the LSI Software RAID configuration utility, the boot priority of the SATA optical disk drive has to be manually adjusted. Otherwise, the system will not boot from the connected SATA ODD.

A floppy disk with the RAID driver is required when installing Windows<sup>®</sup> XP / Server 2003 or Linux operating system on a hard disk drive that is included in a RAID set. You can create a RAID driver disk in DOS (using the Makedisk application in the support DVD).

To create a RAID driver disk in DOS environment

- 1. Place the motherboard support DVD in the optical drive.
- 2. Restart the computer, and then enter the BIOS Setup.
- 3. Select the optical drive as the first boot priority to boot from the support DVD. Save your changes, and then exit the BIOS Setup.
- 4. Restart the computer. The Makedisk menu appears.

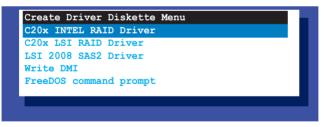

5. Use the arrow keys to select the type of RAID driver disk you want to create and press <Enter> to enter the sub-menu.

### C20x INTEL RAID Driver

| lindows                 | 32 | bit(also | support | AHCI) |
|-------------------------|----|----------|---------|-------|
| Nindows<br>Back<br>Exit | 64 | bit(also | support | AHCI) |

### C20x LSI RAID Driver

| C20x LSI RAID Driver<br>Windows XP 32 bit |
|-------------------------------------------|
| Windows XP 64 bit                         |
| Windows Server 2003 32 bit                |
| Windows Server 2003 64 bit                |
| Windows Vista 32 bit                      |
| Windows Vista 64 bit                      |
| Windows Server 2008 32 bit                |
| Windows Server 2008 64 bit                |
| Windows 7 32 bit                          |
| Windows 7 64 bit                          |
| Windows Server 2008 R2 64 bit             |
| RHEL AS4 UP7 32/64 bit                    |
| RHEL AS4 UP8 32/64 bit                    |
| RHEL 5 UP4 32/64 bit                      |
| RHEL 5 UP5 32/64 bit                      |
| RHEL 6 32 bit                             |
| RHEL 6 64 bit                             |
| SLES 10 SP2 32 bit                        |
| SLES 10 SP2 64 bit                        |
| SLES 10 SP3 32 bit                        |
| SLES 10 SP3 64 bit                        |
| SLES 11 32 bit                            |
|                                           |

- 6. Locate the RAID driver and place a blank, high-density floppy disk to the floppy disk drive.
- 7. Press <Enter>.
- 8. Follow screen instructions to create the driver disk.

To create a RAID driver disk in Windows® environment

- 1. Start Windows®.
- 2. Place the motherboard support DVD into the optical drive.
- 3. Go to the **Make disk** menu, and then select the type of RAID driver disk you want to create.
- 4. Insert a floppy disk into the USB floppy disk drive.
- 5. Follow succeeding screen instructions to complete the process.

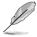

Write-protect the floppy disk to avoid computer virus infection.

To create a RAID driver disk in Red Hat® Enterprise Linux server environment

- 1. Insert a blank formatted high-density floppy disk to the USB floppy disk drive.
- Type dd if=XXX.img of=/dev/fd0 to decompress the file into the floppy disk from the following path in the support DVD:

For LSI MegaRAID Driver

#### \Drivers\C20x LSI RAID\Driver\makedisk\Linux

3. Eject the floppy disk.

### 6.1.2 Installing the RAID controller driver

### During Windows<sup>®</sup> Server 2003 / XP OS installation

To install the RAID controller driver when installing Windows® Server 2003 / XP OS

- 1. Boot the computer using the Windows<sup>®</sup> Server 2003 / XP installation disc. The Windows<sup>®</sup> Setup starts.
- 2. Press <F6> when the message "Press F6 if you need to install a third party SCSI or RAID driver..." appears at the bottom of the screen.

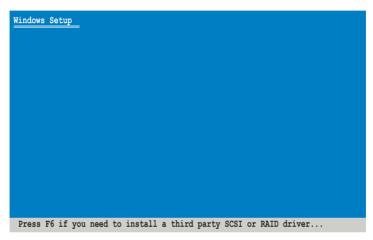

3. The next screen appears. Press <S> to specify an additional device.

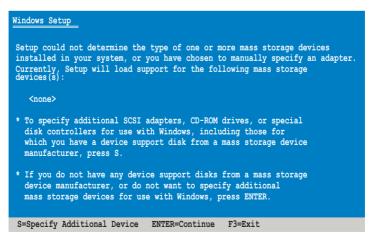

4. Insert the RAID driver disk you created earlier to the floppy disk drive, then press <Enter>.

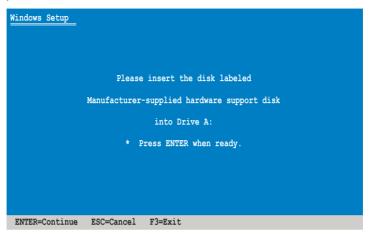

- 5. Select the RAID controller driver you need from the list, and then press <Enter>.
- 6. The Windows<sup>®</sup> Setup loads the RAID controller drivers from the RAID driver disk. When the next screen appears, press <Enter> to continue installation.
- 7. Setup then proceeds with the OS installation. Follow screen instructions to continue.

### During Windows® Server 2008 OS installation

To install the RAID controller driver when installing Windows® Server 2008 OS

- 1. Boot the computer using the Windows<sup>®</sup> Server 2008 OS installation disc. Follow the screen instructions to start installing Windows Server 2008.
- 2. When prompted to choose a type of installation, click Custom (advanced).

|            | Lograde<br>Upgrade to a newer version of Windows and keep your files, settings, and programs.<br>The option to upgrade is only available when an existing version of Windows is<br>running. We recommend backing up your files before you proceed.                                                         |
|------------|----------------------------------------------------------------------------------------------------|
| <b>V</b>   | Custom (advanced)<br>Instal a new copy of Windows. This option does not keep your files, settings, and<br>programs. The option to make changes to disks and partitions is available when you<br>start your computer using the installation disc. We recommend backing up your files<br>before you proceed. |
| Help me di | scide                                                                                                    |

3. Click Load Driver.

|        | Name                     | Total Size | Free Space T     | ype       |
|--------|--------------------------|------------|------------------|-----------|
| -      | Disk 0 Partition 1       | 153.4 GB   | 144.1 GB Sj      | ystem     |
| ¢      | Disk 1 Unallocated Space | 148.1 GB   | 148.1 GB         |           |
| ty Ref | resh<br>d Driver         |            | Drive options (a | (dvanced) |

4. A message appears, reminding you to insert the installation media containing the driver of the RAID controller driver. If you have only one optical drive installed in your system, eject the Windows OS installation disc and replace with the motherboard Support DVD into the optical drive. Click **Browse** to continue.

| oad Driver                                                 |                                                                                          |
|------------------------------------------------------------|------------------------------------------------------------------------------------------|
| To install the device driver<br>media containing the drive | needed to access your hard drive, insert the installation<br>r files, and then click OK. |
| Note: The installation med                                 | ia can be a floppy disk, CD, DVD, or USB flash drive.                                    |
|                                                            | Browse OK Cancel                                                                         |

- 5. Locate the driver in the corresponding folder of the Support DVD, and then click **OK** to continue.
- 6. Select the RAID controller driver you need from the list and click Next.
- When the system finishes loading the RAID driver, replace the motherboard Support DVD with the Windows Server installation disc. Select the drive to install Windows and click Next.

| _ | Name               | Total Size | Free Space   | Туре    |
|---|--------------------|------------|--------------|---------|
| P | Disk 0 Partition 1 | 153.4 GB   | 144.0 GB     | System  |
| 3 | Disk 1 Partition 1 | 592.3 GB   | 584.9 GB     | Primary |
|   | esh                |            | Drive option |         |

8. Setup then proceeds with the OS installation. Follow screen instructions to continue.

### Red Hat<sup>®</sup> Enterprise Linux OS 5.0

To install the RAID controller driver when installing Red Hat® Enterprise OS:

- 1. Boot the system from the Red Hat® OS installation CD.
- 2. At the boot:, type linux dd.
- 3. Press <Enter>.

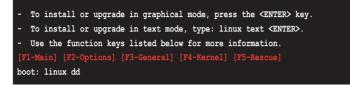

4. Select **Yes** using the <Tab> key when asked if you have the driver disk, then press <Enter>.

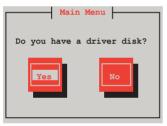

5. Insert the Red Hat<sup>®</sup> Enterprise RAID driver disk to the USB floppy disk drive, select **OK**, then press <Enter>.

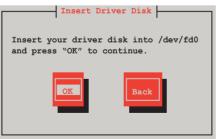

The drivers for the RAID card are installed to the system.

6. When asked if you will load additional RAID controller drivers, select **No**, then press <Enter>.

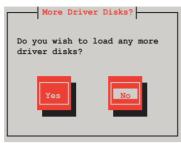

7. Follow the onscreen instructions to finish the OS installation.

### SUSE Linux 11 OS

To install the RAID controller driver when installing SUSE Linux Enterprise Server OS:

- 1. Boot the system from the SUSE OS installation CD.
- 2. Use the arrow keys to select **Installation** from the **Boot Options** menu.

|            | Boot f                     | rom Hard Disk           |                  |                      |                 |
|------------|----------------------------|-------------------------|------------------|----------------------|-----------------|
|            | Instal                     | lation                  |                  |                      |                 |
|            | Repair                     | Installed Syst          | tem              |                      |                 |
|            | Rescue                     | System                  |                  |                      |                 |
|            | Check                      | Installation Me         | edia             |                      |                 |
|            | Firmwa                     | re Test                 |                  |                      |                 |
|            | Memory                     | Test                    |                  |                      |                 |
|            |                            |                         |                  |                      |                 |
|            | Boot Options               |                         |                  |                      |                 |
| F1 Help F2 | Language F.<br>English(US) | Video Mode<br>1024 X768 | F4 Source<br>DVD | F5 Kernel<br>Default | F6 Driver<br>No |

3. Press <F6>, then select Yes from the menu. Press <Enter>.

| Boot from Hard Disk                                                                       |                   |
|-------------------------------------------------------------------------------------------|-------------------|
| Installation                                                                              |                   |
| Repair Installed System                                                                   |                   |
| Rescue System                                                                             |                   |
| Check Installation Media                                                                  |                   |
| Firmware Test                                                                             |                   |
| Memory Test                                                                               |                   |
|                                                                                           |                   |
|                                                                                           | Yes               |
| Boot Options                                                                              | No<br>File<br>URL |
| F1 Help F2 Language F3 Video Mode F4 Source F5 Kernel<br>English(US) 1024 X768 DVD Defaul |                   |

 Insert the RAID driver disk to the floppy disk drive. Type the command acpi=off apic=bigsmp brokenmodules=ahci in Boot Options field, and press <Enter>.

|         | Воо       | t from Hard Disk             |                  |                         |               |
|---------|-----------|------------------------------|------------------|-------------------------|---------------|
|         | Ins       | tallation                    |                  |                         |               |
|         | Rep       | air Installed Sys            | tem              |                         |               |
|         | Res       | cue System                   |                  |                         |               |
|         | Che       | ck Installation M            | edia             |                         |               |
|         | Fir       | mware Test                   |                  |                         |               |
|         | Mem       | ory Test                     |                  |                         |               |
|         |           |                              |                  |                         |               |
|         |           |                              |                  |                         |               |
|         |           |                              |                  |                         |               |
|         | Boot Opti | ons acpi=off apic            | =bigsmp broke:   | nmodules=ahci           |               |
|         |           |                              |                  |                         |               |
| F1 Help |           | F3 Video Mode<br>) 1024 X768 | F4 Source<br>DVD | F5 Kernel F6<br>Default | Driver<br>Yes |

5. When below screen appears, select the USB floppy disk drive (sda) as the driver update medium. Select **OK**, then press <Enter>.

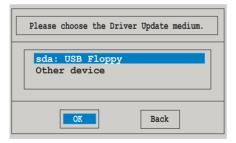

6. The drivers for the RAID controller are installed to the system as shown below.

| Please choose the Driver Update medium.                                      |
|------------------------------------------------------------------------------|
| sda: USB Floppy<br>sr0: CD-ROM, ASUS DRW-1612BLT<br>sdb: Disk, LSI MEGA RAID |
| sd3: Disk, LSI MEGA RAID<br>sd3: Disk, LSI MEGA RAID Console<br>other device |
| OK                                                                           |

7. Select **Back** and follow the onscreen instructions to finish the installation.

# 6.2 Intel<sup>®</sup> chipset device software installation

This section provides the instructions on how to install the Intel<sup>®</sup> chipset device software on the system.

You need to manually install the Intel<sup>®</sup> chipset device software on a Windows operating system.

To install the Intel<sup>®</sup> chipset device software:

- 1. Restart the computer, and then log on with Administrator privileges.
- Insert the motherboard/system support DVD to the optical drive. The support DVD automatically displays the **Drivers** menu if Autorun is enabled in your computer.

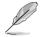

If Autorun is NOT enabled in your computer, browse the contents of the support DVD to locate the file **ASSETUP.EXE** from the **BIN** folder. Double-click the **ASSETUP.EXE** to run the support DVD.

3. Click the item Intel Chipset Device Software from the menu.

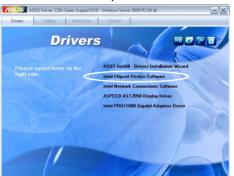

4. The Intel(R) Chipset Device Software window appears. Click Next to start installation.

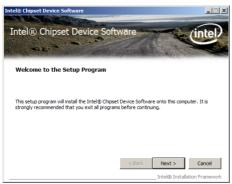

5. Select **Yes** to accept the terms of the **License Agreement** and continue the process.

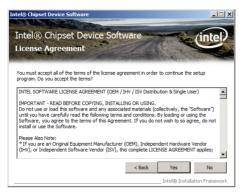

6. Read the **Readme File Information** and press **Next** to continue the installation.

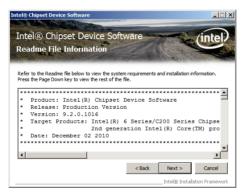

7. After completing the installation, click **Finish** to complete the setup process.

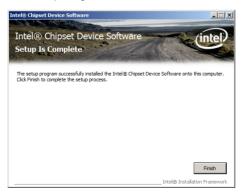

# 6.3 LAN driver installation

This section provides the instructions on how to install the  ${\rm Intel}^{\rm \$}$  Gigabit LAN controller drivers on the system.

You need to manually install the LAN contrroller driver on a Windows<sup>®</sup> operating system.

To install the LAN controller drivers:

- 1. Restart the computer, and then log on with Administrator privileges.
- Insert the motherboard/system support DVD to the optical drive. The support DVD automatically displays the **Drivers** menu if Autorun is enabled in your computer.

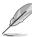

- Windows<sup>®</sup> automatically detects the LAN controllers and displays a New Hardware Found window. Click **Cancel** to close this window.
- If Autorun is NOT enabled in your computer, browse the contents of the support DVD to locate the file **ASSETUP.EXE** from the **BIN** folder. Double-click the **ASSETUP.EXE** to run the DVD.
- 3. Click the Intel<sup>®</sup> PRO/1000 Gigabit Adapters Driver to begin installation.

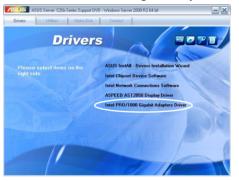

4. Click Next when the Intel(R) Network Connections–InstallShield Wizard window appears.

|               | e to the InstallShield Wizard for<br>Network Connections                                            | (intel) |
|---------------|----------------------------------------------------------------------------------------------------|---------|
|               | Installs drivers, Intel(R) PROSet for Windows* Device<br>Manager, and Advanced Networking Services. |         |
|               | WARNING: This program is protected by copyright law and<br>international treaties.                  |         |
| staliShield – |                                                                                                    |         |

5. Toggle I accept the terms in the license agreement and click Next to continue.

| License Agreement<br>Please read the following license agree                                                                                                    | eement carefully                                                                                  | (intel                                    |
|----------------------------------------------------------------------------------------------------|---------------------------------------------------------------------------------------------------|-------------------------------------------|
| Thease read the rollowing learne age                                                                                                    |                                                                                                   | <u> </u>                                  |
| INTEL SOFTWARE LIC                                                                                                    | ENSE AGREEMENT (Final, L                                                                          | icense)                                   |
| IMPORTANT - READ BEFO                                                                                                    | ORE COPYING. INSTALLING                                                                           | OR USING.                                 |
|                                                                                                    |                                                                                                   |                                           |
| "Software") until you have careful<br>oading or using the Software, you<br>do not wish to so agree, do not ins                                                                                                    | lly read the following terms<br>1 agree to the terms of this                                      | and conditions. By                        |
| "Software") until you have careful<br>loading or using the Software, you<br>do not wish to so agree, do not ins<br>LICENSES: Please Note:                                                                                                    | ly read the following terms<br>agree to the terms of this<br>stall or use the Software.           | and conditions. By                        |
| "Software") until you have careful<br>loading or using the Software, you<br>do not wish to so agree, do not ins<br>LICENSES: Please Note:<br>© [[accept the terms in the license agre                                                                                               | ly read the following terms<br>agree to the terms of this<br>stall or use the Software.<br>sement | s and conditions. By<br>Agreement. If you |
| Do not use or load this software au<br>"Software" until you have careful<br>loading or using the Software, you<br>do not wish to so agree, do not ins<br>LICENSES: Please Note:<br>© [accept the terms in the license agre<br>C 1g6 not accept the terms in the licen<br>softloffed | ly read the following terms<br>agree to the terms of this<br>stall or use the Software.<br>sement | s and conditions. By<br>Agreement. If you |

6. Click the Intel(R) PROSet for Windows Device Manager box, and then click **Next** to start the installation.

| Intel(R) Network Connections                                                                                                    | ×          |
|----------------------------------------------------------------------------------------------------|------------|
| Setup Options<br>Select the program features you want installed.                                                                                                    | (intel)    |
| Install:                                                                                                    |            |
| Orivers     Orivers     O |            |
| Feature Description                                                                                                    |            |
| <back nex<="" td=""><td>t &gt; Cancel</td></back>                                                                                                    | t > Cancel |

7. Follow the screen instructions to complete installation.

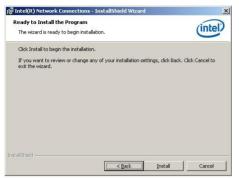

8. When finished, press Finish to continue.

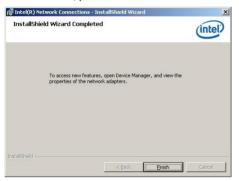

# 6.4 VGA driver installation

This section provides the instructions on how to install the ASPEED Video Graphics Adapter (VGA) driver.

You need to manually install the ASPEED VGA driver on a Windows® operating system.

To install the ASPEED VGA driver:

- 1. Restart the computer, and then log on with Administrator privileges.
- Insert the motherboard/system support DVD to the optical drive. The support DVD automatically displays the **Drivers** menu if Autorun is enabled in your computer.

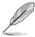

If Autorun is NOT enabled in your computer, browse the contents of the support DVD to locate the file **ASSETUP.EXE** from the **BIN** folder. Double-click the **ASSETUP.EXE** to run the support DVD.

3. Click the ASPEED AST2050 Display Driver to begin installation.

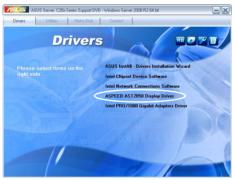

4. Click Next to start the installation.

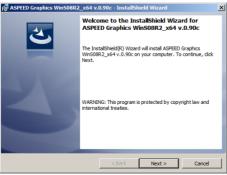

5. Toggle I accept the terms in the license agreement and click Next to continue.

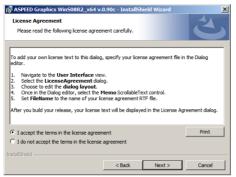

6. Enter the user information and click Next to continue.

| ASPEED Graphics WinS08R2_x64 v. | 0.90c - InstallSh | ield Wizard | ×      |
|---------------------------------|-------------------|-------------|--------|
| Customer Information            |                   |             |        |
| Please enter your information.  |                   |             |        |
| User Name:                      |                   |             |        |
| Windows User                    |                   |             |        |
| Organization:                   |                   |             |        |
|                                 |                   |             |        |
|                                 |                   |             |        |
|                                 |                   |             |        |
|                                 |                   |             |        |
|                                 |                   |             |        |
|                                 |                   |             |        |
|                                 |                   |             |        |
| InstallShield                   |                   |             |        |
|                                 | < Back            | Next >      | Cancel |

7. Select a setup type and click Next to continue.

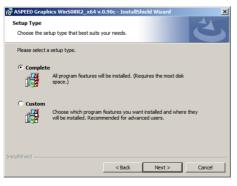

8. Click Install to start driver installation.

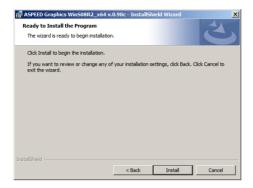

9. When the installation completes, click **Finish** to restart your computer before using the program.

| 🕞 ASPEED Graphics Win508R2 | _x64 v.0.90c - InstallShield Wizard                                                                                              | × |
|----------------------------|----------------------------------------------------------------------------------------------------|---|
| 2                          | InstallShield Wizard Completed                                                                                                   |   |
|                            | The InstallShield Wizard has successfully installed ASPEED<br>Graphics WinS08R2_x64 v.0.90c. Click Finish to exit the<br>wizard. |   |
| 21                         |                                                                                                    |   |
|                            |                                                                                                    |   |
|                            |                                                                                                    |   |
|                            | < Back Finish Cancel                                                                                                    |   |

# 6.5 Management applications and utilities installation

The support DVD that came with the motherboard package contains the drivers, management applications, and utilities that you can install to avail all motherboard features.

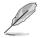

The contents of the support DVD are subject to change at any time without notice. Visit the ASUS website (www.asus.com) for updates.

### 6.5.1 Running the support DVD

Place the support DVD to the optical drive. The DVD automatically displays the Drivers menu if Autorun is enabled in your computer.

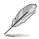

If Autorun is NOT enabled in your computer, browse the contents of the support DVD to locate the file ASSETUP.EXE from the BIN folder. Double-click the ASSETUP.EXE to run the support DVD.

### 6.5.2 Drivers menu

The Drivers menu shows the available device drivers if the system detects installed devices. Install the necessary drivers to activate the devices.

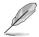

The screen display and driver options vary under different operating system versions.

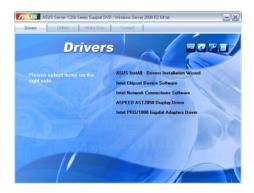

### 6.5.3 Utilities menu

The Utilities menu displays the software applications and utilities that the motherboard supports. Click an item to install.

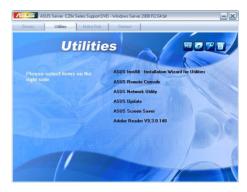

### 6.5.4 Make disk menu

The Make disk menu contains items to create the Intel RAID and LSI MegaRAID driver disks.

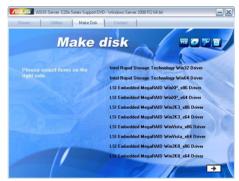

### 6.5.5 Contact information

Click the Contact tab to display the ASUS contact information. You can also find this information on the inside front cover of this user guide.

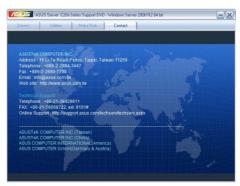

This appendix includes additional information that you may refer to when configuring the motherboard.

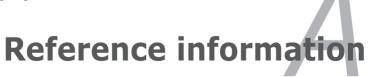

# Appendix summary

| A.1 | P8B-M block diagram  | 3-A-3 |
|-----|----------------------|-------|
| A.2 | P8B-MX block diagram | 3-A-4 |

A

## A.1 P8B-M block diagram

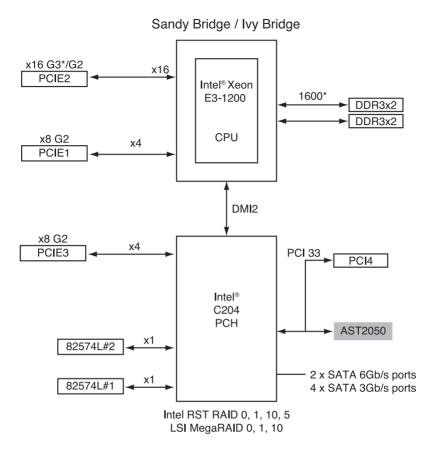

- \* DDR3 1600 can only be supported with Intel® Xeon® E3-1200 v2 Processor.
- \* Gen3 link can only be supported with Intel® Xeon® E3-1200 v2 Processor.

## A.2 P8B-MX block diagram

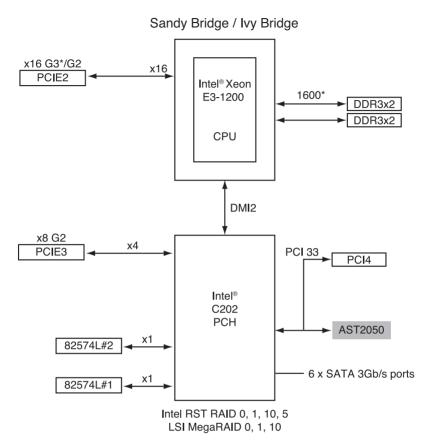

- \* DDR3 1600 can only be supported with Intel® Xeon® E3-1200 v2 Processor.
- \* Gen3 link can only be supported with Intel® Xeon® E3-1200 v2 Processor.

### **ASUS** contact information

### ASUSTeK COMPUTER INC. (Taiwan)

Address Telephone Fax E-mail Web site 15 Li-Te Road, Peitou, Taipei, Taiwan 11259 +886-2-2894-3447 +886-2-2890-7798 info@asus.com.tw http://www.asus.com.tw

#### Technical Support

| Telephone      | +886-2-2894-3447 (0800-093-456)                |
|----------------|------------------------------------------------|
| Online Support | http://support.asus.com/techserv/techserv.aspx |

### ASUSTeK COMPUTER INC. (China)

Address

Telephone Fax Web site No.508, Chundong Road, Xinzhuang Industrial Zone, Minhang District, Shanghai, China. +86-21-5442-1616 +86-21-5442-0099 http://www.asus.com.cn

#### Technical Support

 Telephone
 +86-21-3407-4610 (800-820-6655)

 Online Support
 http://support.asus.com/techserv/techserv.aspx

### **ASUS COMPUTER INTERNATIONAL (America)**

Address800 Corporate Way, Fremont, CA 94539, USAFax+1-510-608-4555Web sitehttp://usa.asus.com

#### Technical Support

Support fax General support Online support +1-812-284-0883 +1-812-282-2787 http://support.asus.com/techserv/techserv.aspx

### ASUS COMPUTER GmbH (Germany and Austria)

Address Fax Web site Online contact Harkort Str. 21-23, D-40880 Ratingen, Germany +49-2102-959911 http://www.asus.de http://www.asus.de/sales

#### Technical Support

| Telephone      | +49-1805-010923*                               |
|----------------|------------------------------------------------|
| Support Fax    | +49-2102-959911                                |
| Online support | http://support.asus.com/techserv/techserv.aspx |

\* EUR 0.14/minute from a German fixed landline; EUR 0.42/minute from a mobile phone.

| EC Declaration of Conformity                               | ASUSTEK COMPUTER INC.                 | No. 150, LI-TE RD., PEITOU, TAIPEI 112, TAIWAN R.O.C. | TAIWAN   | ASUS COMPUTER GmbH                   | HARKORT STR. 21-23, 40880 RATINGEN | GERMANY                                             |                                  | Motherboard                                    | P8B-M<br>Me of the following dispetives:                                                   |                                           | ⊠ EN 55024:1998+Å1:2001+Å2:2003<br>⊠ EN 61003-3:2008<br>□ EN 5522:2007                    |                            | EN 301 489-1 V1.8.1(2008-04)                              | C EN 301 489-7 V1.3.1(2002-06)                     | EN 301 489-17 V2.1.1(2009-05) | EN 301 489-24 V1.4.1(2007-09) EN 302 326-2 V1.2.2(2007-06)  | EN 302 326-3 V1.3.1(2007-09)<br>EN 301 357-2 V1.3.1(2006-05) | EN 302 623 V1.1.1(2009-01) |                                               | EN 60065:2002+A1:2006+A11:2008                  |                          |                           | Regulation (EC) No. 278/2009  | □ EN 62301:2005 |                                                                             | Ver. 110101                                                         | ,<br>,                                                                                                    |                                                        | Position: CEO<br>Name: Jerry Shen |              | C           | 011 Marine Marine                      | Signature : |             |
|------------------------------------------------------------|---------------------------------------|-------------------------------------------------------|----------|--------------------------------------|------------------------------------|-----------------------------------------------------|----------------------------------|------------------------------------------------|--------------------------------------------------------------------------------------------|-------------------------------------------|-------------------------------------------------------------------------------------------|----------------------------|-----------------------------------------------------------|----------------------------------------------------|-------------------------------|-------------------------------------------------------------|--------------------------------------------------------------|----------------------------|-----------------------------------------------|-------------------------------------------------|--------------------------|---------------------------|-------------------------------|-----------------|-----------------------------------------------------------------------------|---------------------------------------------------------------------|----------------------------------------------------------------------------------------------------|--------------------------------------------------------|-----------------------------------|--------------|-------------|----------------------------------------|-------------|-------------|
| EC Declara                                                 | We, the undersigned,<br>Manufacturer: | Address, City:                                        | Country: | Authorized representative in Europe: | Address, City:                     | Country:                                            | declare the following apparatus: | Product name :                                 | Model name : PBB-M<br>conform with the accordial roominaments of the following directives: | Z2004/108/EC-EMC Directive                | ■ EN 55022:2006+A1:2007<br>■ EN 61000-3-2:2006+A2:2009<br>■ EN 55013:2001+A1:2003+A2:2006 | 1999/5/EC-R &TTE Directive | EN 300 328 V1.7.1(2006-05)<br>EN 300 440-1V1.4.1(2008-05) | EN 300 5410 20 20 20 20 20 20 20 20 20 20 20 20 20 | EN 301 908-2 V 3.2.1(2007-05) | EN 301 893 V1.4.1(2005-03)     EN 302 544-2 V1.1.1(2009-01) | EN 50360:2001<br>EN 50371:2002                               | C EN 50385:2002            | X2006/95/EC-LVD DIrective                     | EN 60950-1:2006                                 | EN 60950-1:2006+A11:2009 | 2009/125/EC-ErP Directive | Regulation (EC) No. 1275/2008 | EN 62301:2005   | Regulation (EC) No. 642/2009                                                | □ EN 62301:2005                                                     | ⊠CE marking                                                                                                    | _                                                      |                                   |              |             | Year to begin affixing CE marking:2011 |             |             |
| DECLARATION OF CONFORMITY<br>Defect Part Section 2 1077(a) |                                       | ζ                                                     | ý        |                                      |                                    | Responsible Party Name: Asus Computer International |                                  | Address: 800 Cornorate Way, Fremont, CA 94539. |                                                                                            | Phone/Fax No: (510)739-3777/(510)608-4555 | hereby declares that the product                                                          | -                          | Product Name : Motherboard                                | Model Number : P88-M                               |                               | Conforms to the following specifications:                   |                                                              |                            | FCC Part 15, Subpart C, Intentional Radiators | □ FCC Part 15. Subpart E. Intentional Radiators |                          |                           | Supplementary Information:    |                 | This device complies with part 15 of the FCC Rules. Operation is subject to | the following two conditions: (1) This device may not cause harmful | interference, and (2) this device must accept any interference received,<br>including interference that may cause undesired operation. | Representative Person's Name : Steve Chang / President |                                   | Stane Change | Cirmoture . | Date : Mar. 11, 2011                   |             | Ver. 110101 |